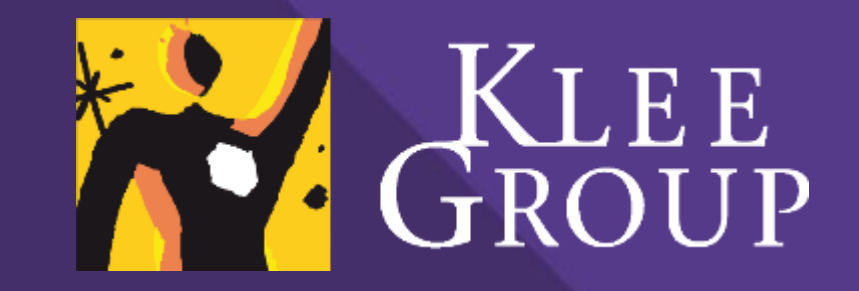

### **User training manual**

Projet SharePoint 2019

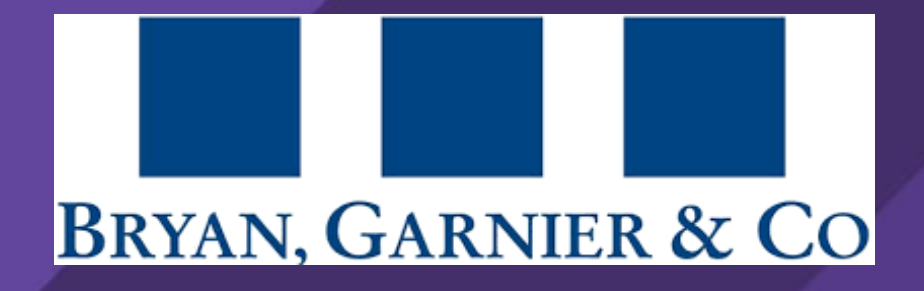

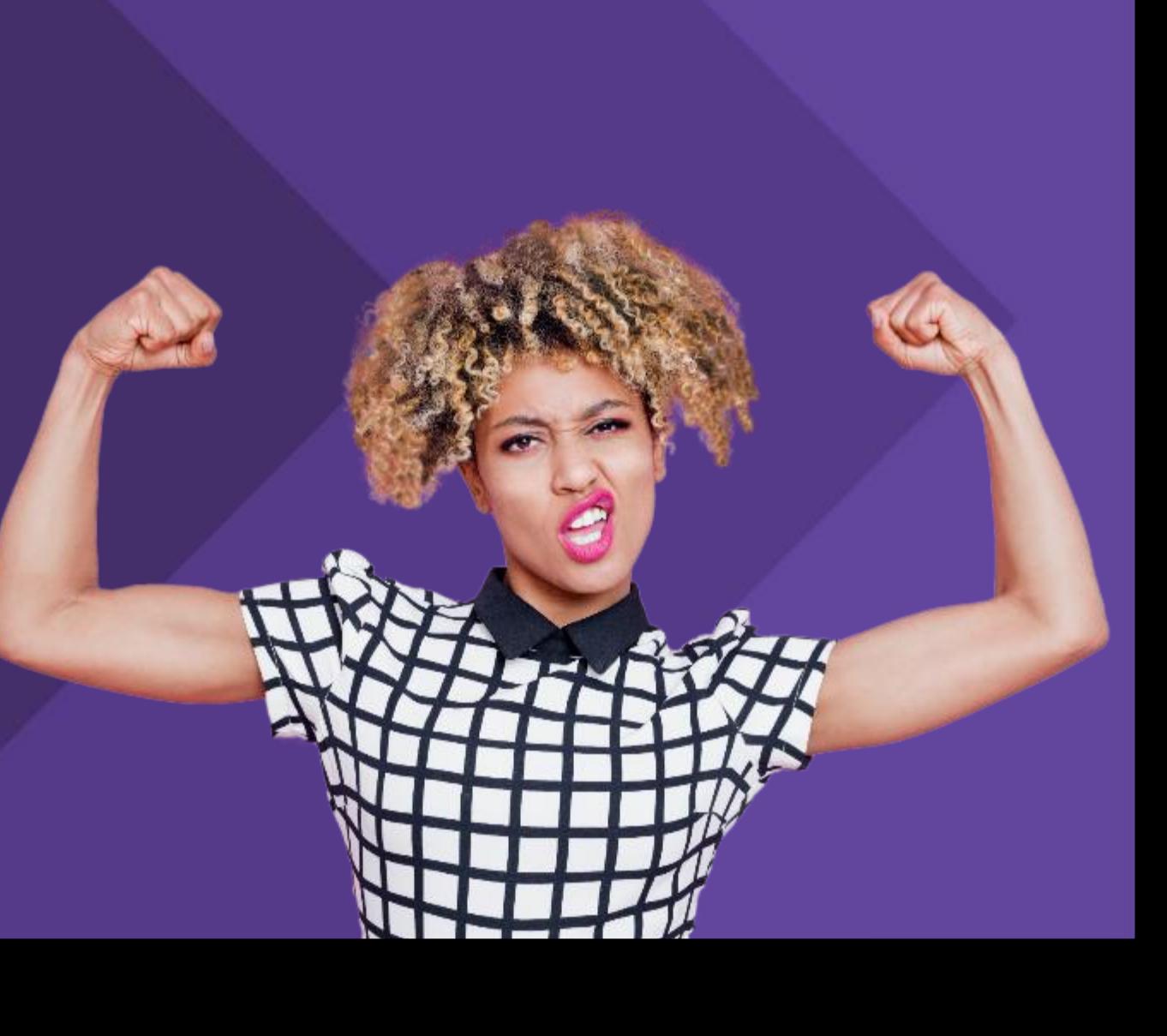

# **Context and objectives**

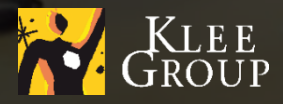

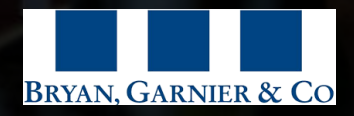

### **About the project**

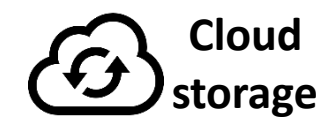

#### **Project**

Migration to SharePoint 2019 coupled with OneDrive synchronization

#### **Why migrate ?**

Technical change with the intention of decreasing previous bugs in file management due to implementation choices

#### **Objectives**

- $\triangleright$  Decrease or eradicate user blocks and issues with accessing, modifying and saving files
- $\triangleright$  Allow users to manipulate and collaborate on shared files
- $\triangleright$  Meet Microsoft system requirements for better support

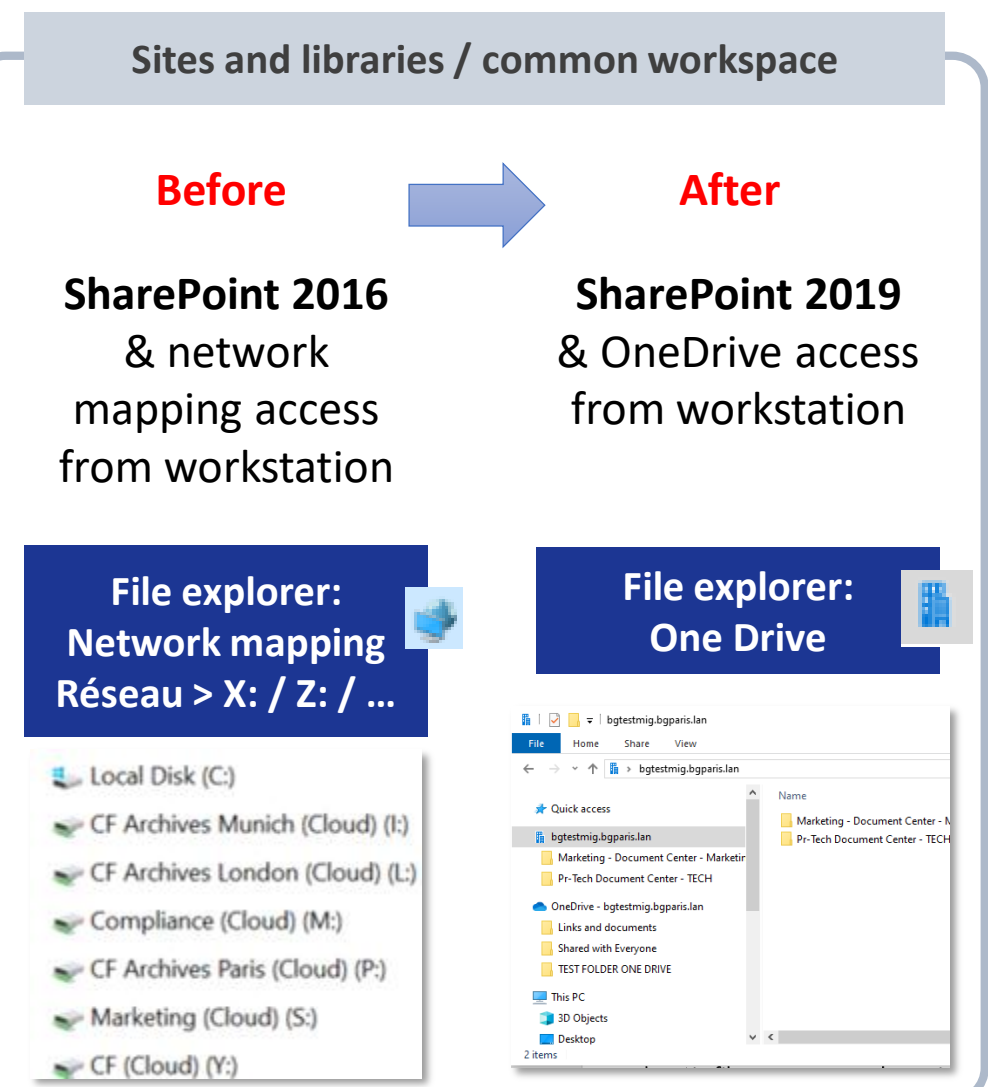

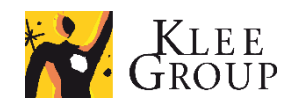

SharePoint 2019 – OneDrive

### **What changes ?**

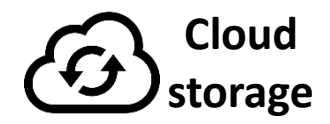

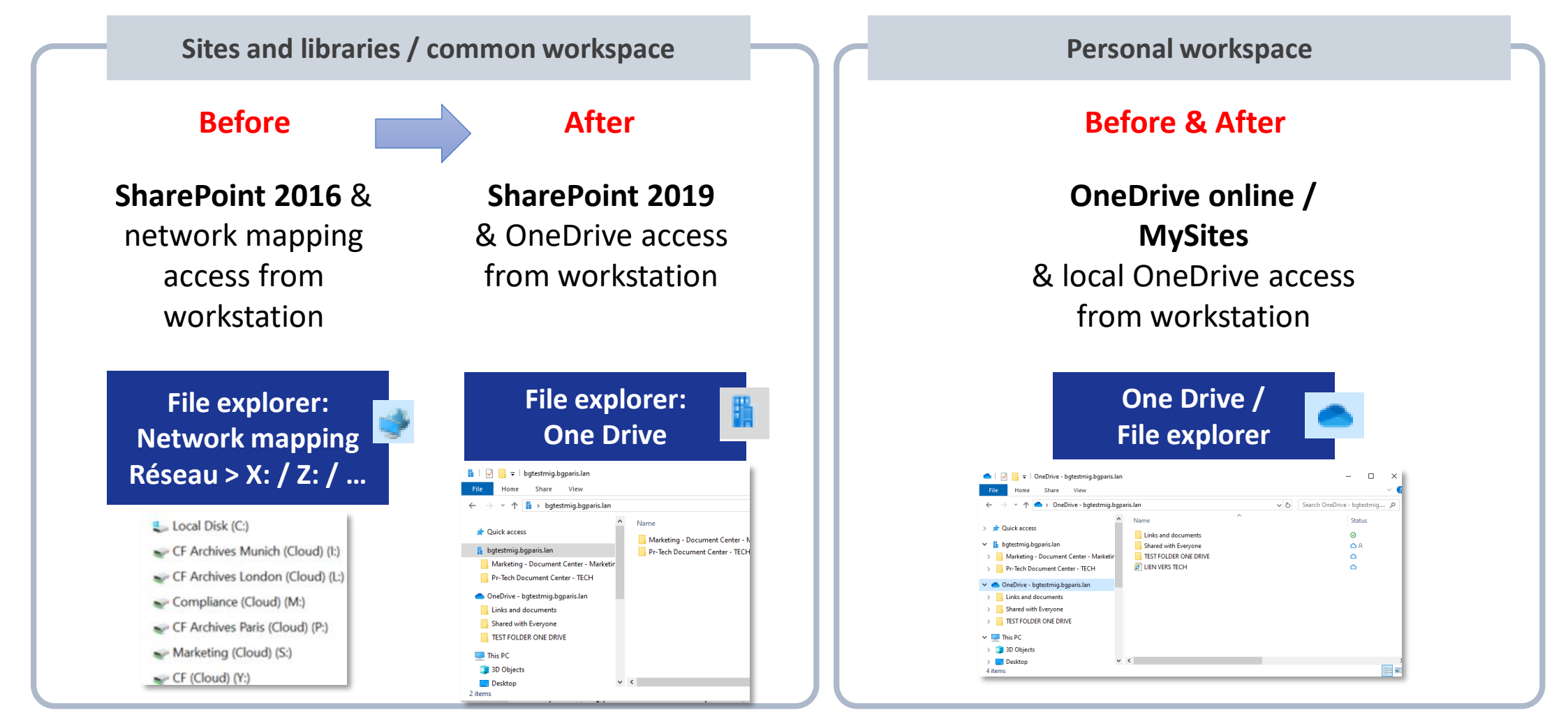

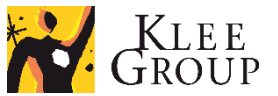

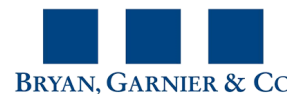

# **Before / After**

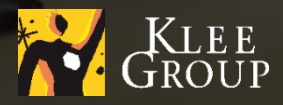

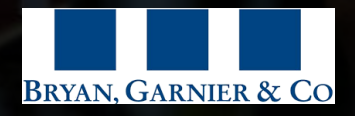

#### SharePoint 2019 / OneDrive

### **Before / after : what's new ?**

#### Content

- Same content
- Cut in smaller libraries and Archives collection
- Some mapping / path changes made to be intuitive (annexes)  $\blacktriangleright$

#### $\blacktriangleright$ New archiving process

- For the time being **contents older than 1st January 2019 were archived** (modified date)
- Automatic process to be defined (files to be automatically archived if not modified in specific lapse of time)
- **Archived content will still be available** (to view and modify) and be restored in previous location if needed

#### **▶ New features & easy navigation**

- Features available online (share, copy link, filters and search, version history, recycled bin …)  $\sum_{i=1}^{n}$
- Easy ways to navigate between local and online content $\blacktriangleright$

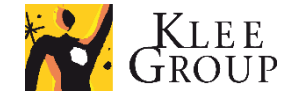

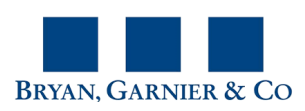

SharePoint 2019 / OneDrive

### **Before / after : objectives 1/2**

#### **Users**

- Encountered a lot of issues
	- Slow to open file
	- Read only files / impossible to  $\blacktriangleright$ modify or save

#### Workarounds

- ◆ Work on computer directly
- ◆ Create several versions ...

#### **IT**

- Technical issues  $\blacktriangleright$ 
	- > Compatibility issues
	- Storage (data redundancy, large volumes …)

#### **Resulting in :**

- $\triangleright$  Time consuming
- $\triangleright$  Too much steps to work on files or share them

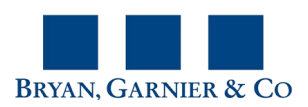

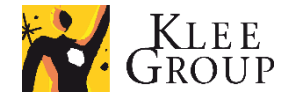

### SharePoint 2019 / OneDrive **Before / after : objectives 2/2**

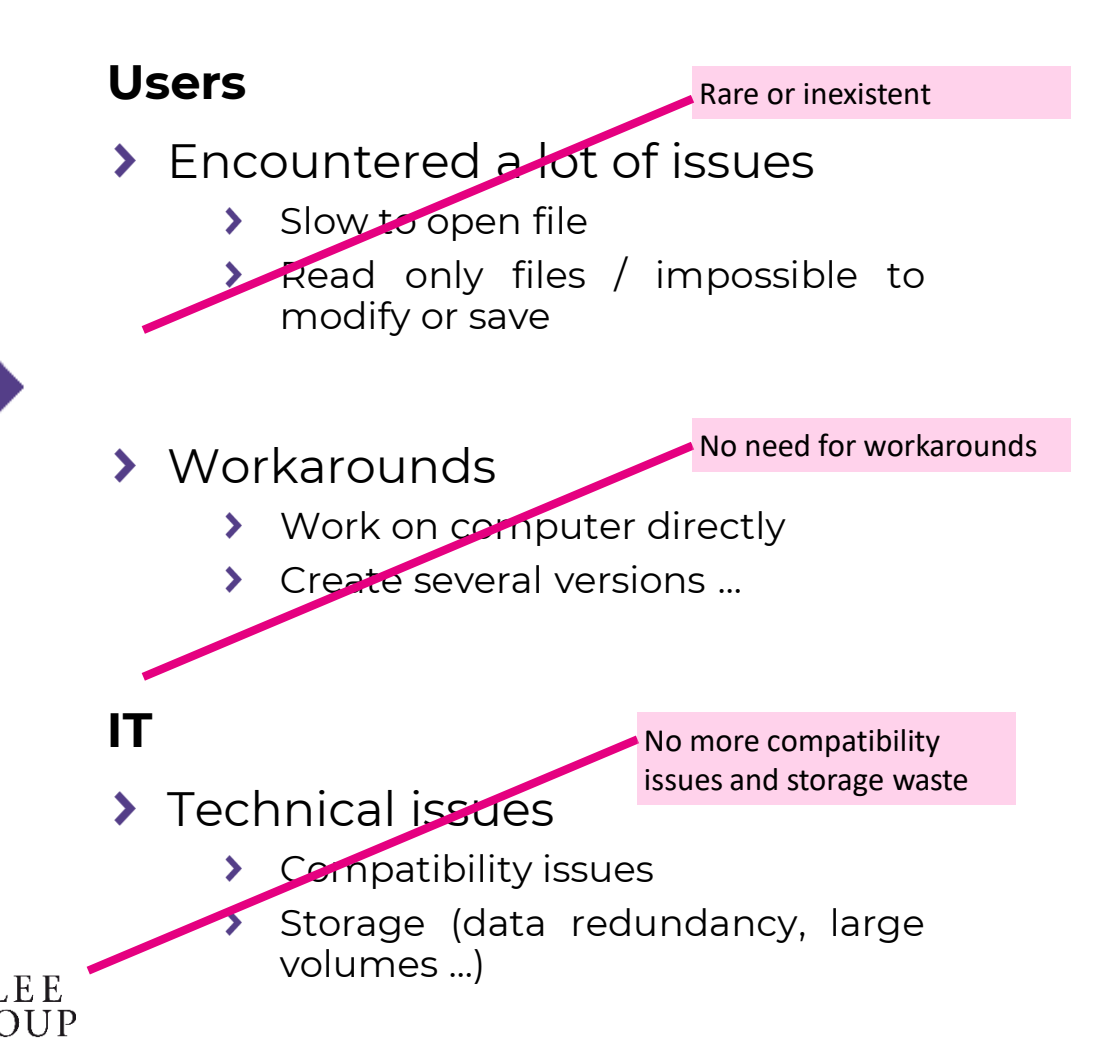

#### **Resulting in :**

- $\triangleright$  Up to date content
- $\triangleright$  No manual versionning
- $\triangleright$  Save time sharing and modifying content

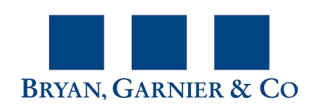

# **Training objectives**

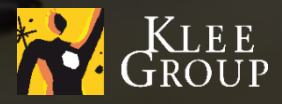

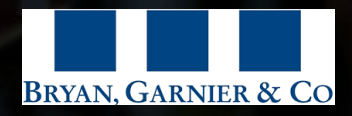

SharePoint 2019 – OneDrive **Training objectives**

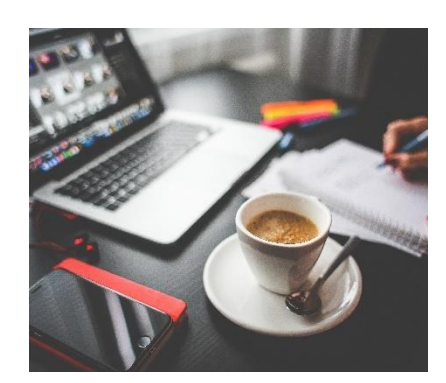

- getting  $\blacktriangleright$ started
- Learn how to set up your workspace
- Connect and sync shared and personnal content on the workstation

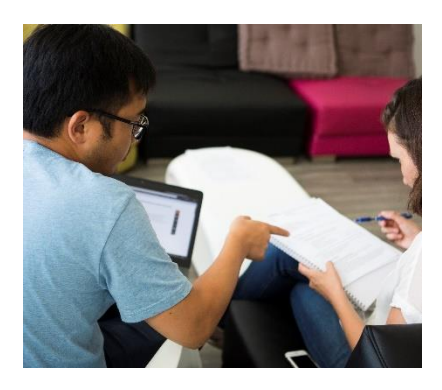

- essentials options
- Understand synchronization process
- Manage files and folders availability
- Manage space on the computer

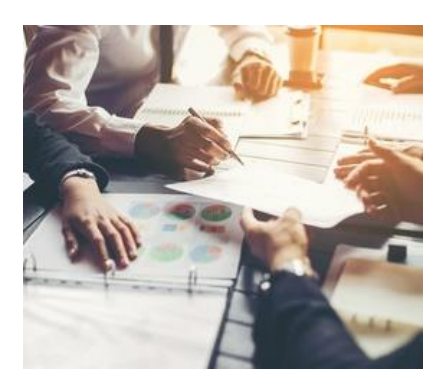

- explore  $\blacktriangleright$
- File explorer
- Online interface
- Advanced functionalities
- Archiving process

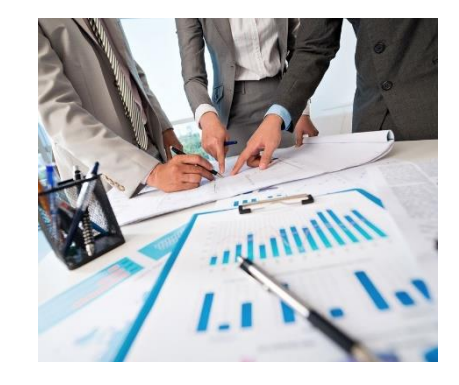

- experience  $\blacktriangleright$
- Use common features
- New ways to manage files and folders
- Optimized use of synced content

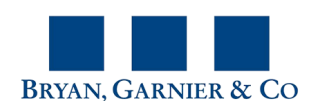

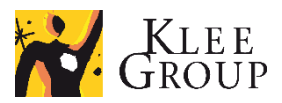

# **Get started**

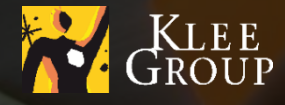

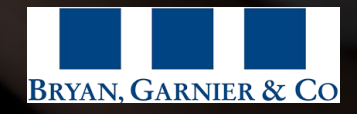

#### SharePoint 2019 – OneDrive

### **General overview - Connection**

#### As soon as you connect to **your Windows session**

- you can easily access Online SharePoint Interface
- automatic synchronization takes place to get you latest versions of the files and folders. $\blacktriangleright$

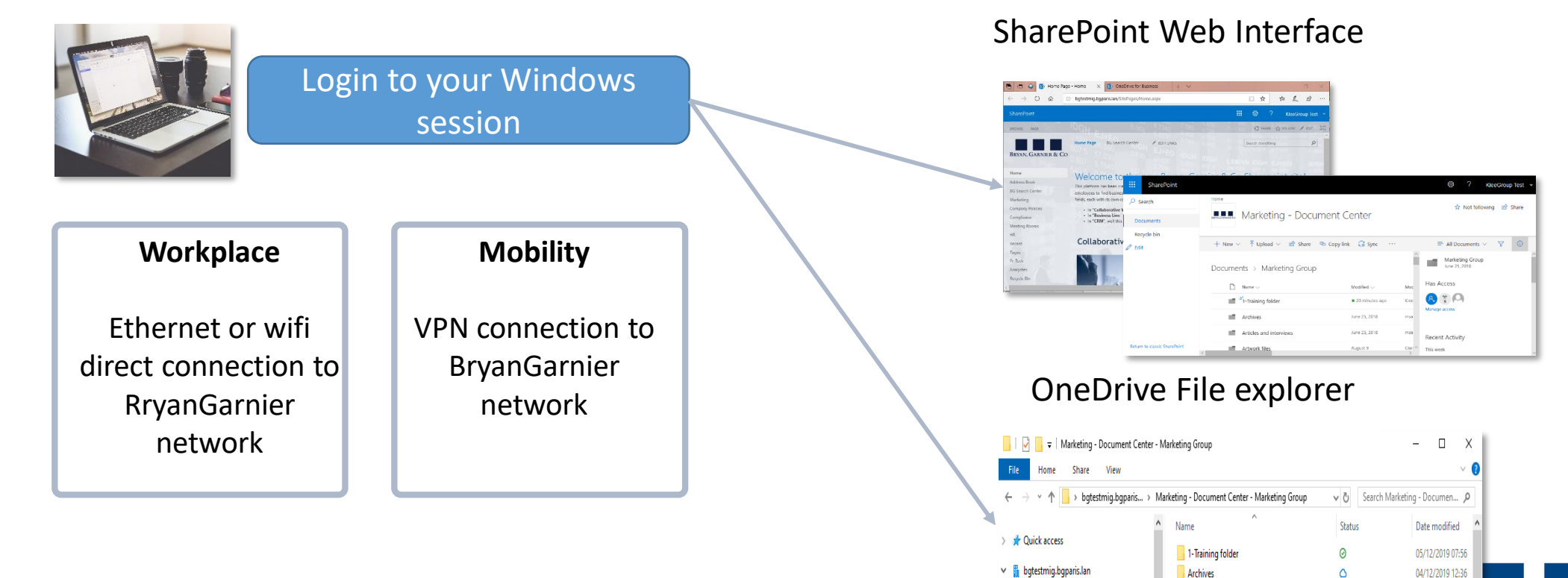

Marketing - Document Center - Marketi

Pr-Tech Document Center - TECH

Articles and interviews

Artwork files

**BASE EFFICY** 

04/12/2019 12:36

04/12/2019 12:35

04/12/2019 12:36

**ARNIER & CC** 

 $\triangle$ 

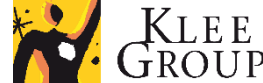

SharePoint 2019 – OneDrive

### **General overview**

**Sites and libraries for collaboration and sharing** 

**Personal workspace**

#### **BG Sharepoint Libraries One drive BG personal space**

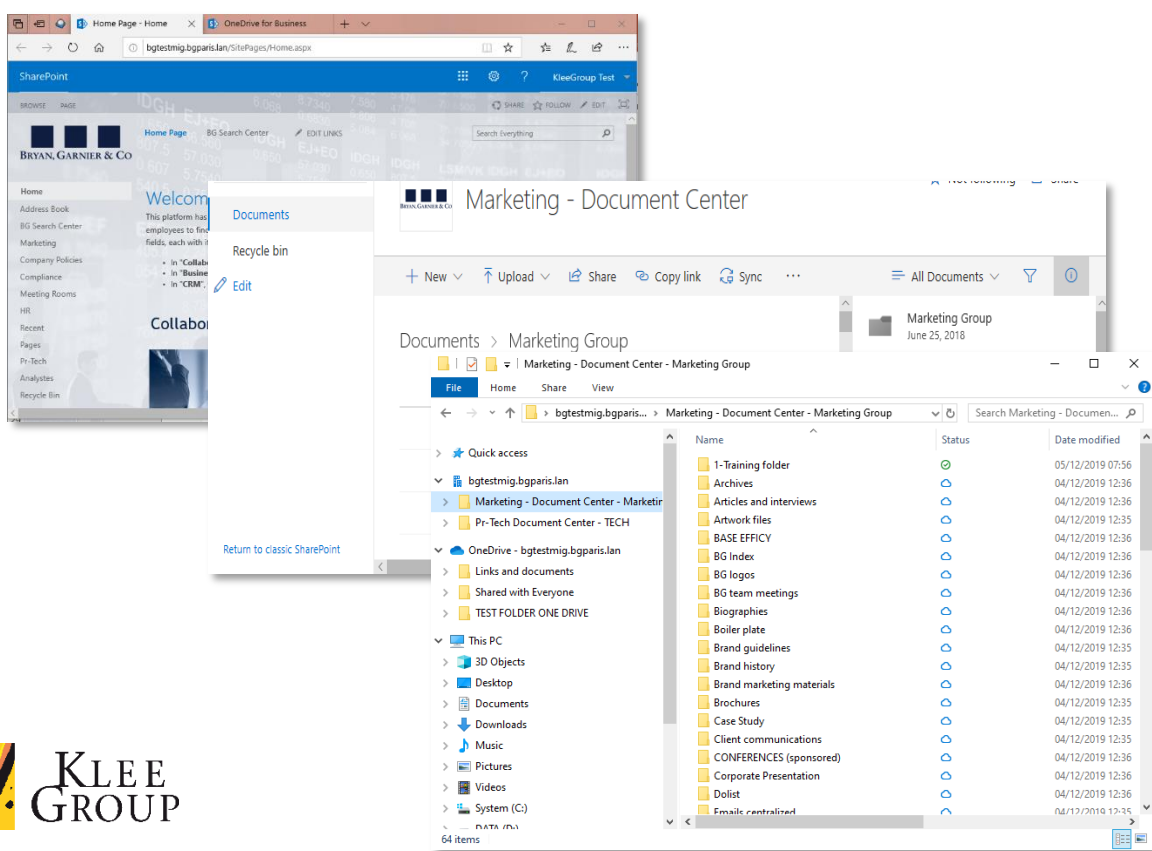

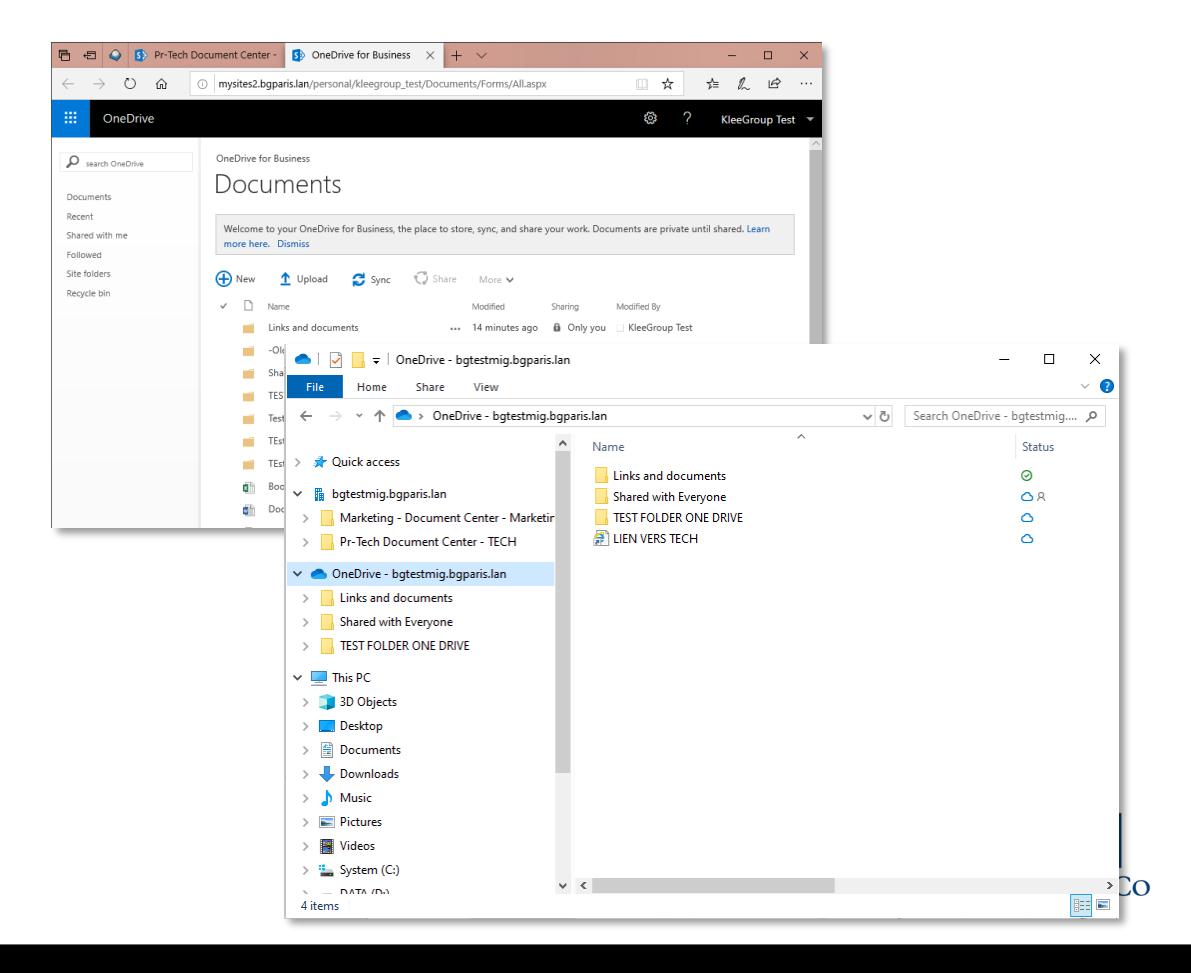

# **Get started & set up your workspace**

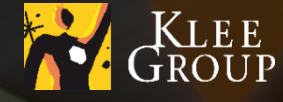

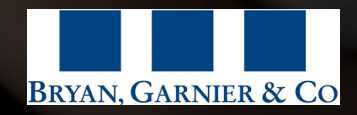

### **Connection & Homepage**

#### Connect to **your Windows session** and access Online SharePoint web interface

- **Conservated Exercise is a Septer Vierne** connection is active before you proceed
- in a Web browser of your choice go to training environment: [http://bgtestmig.bgparis.lan](http://bgtestmig.bgparis.lan/) OR [http://www.bgparis.lan](http://www.bgparis.lan/) after  $\blacktriangleright$ the Go Live of the SP 2019 new environment

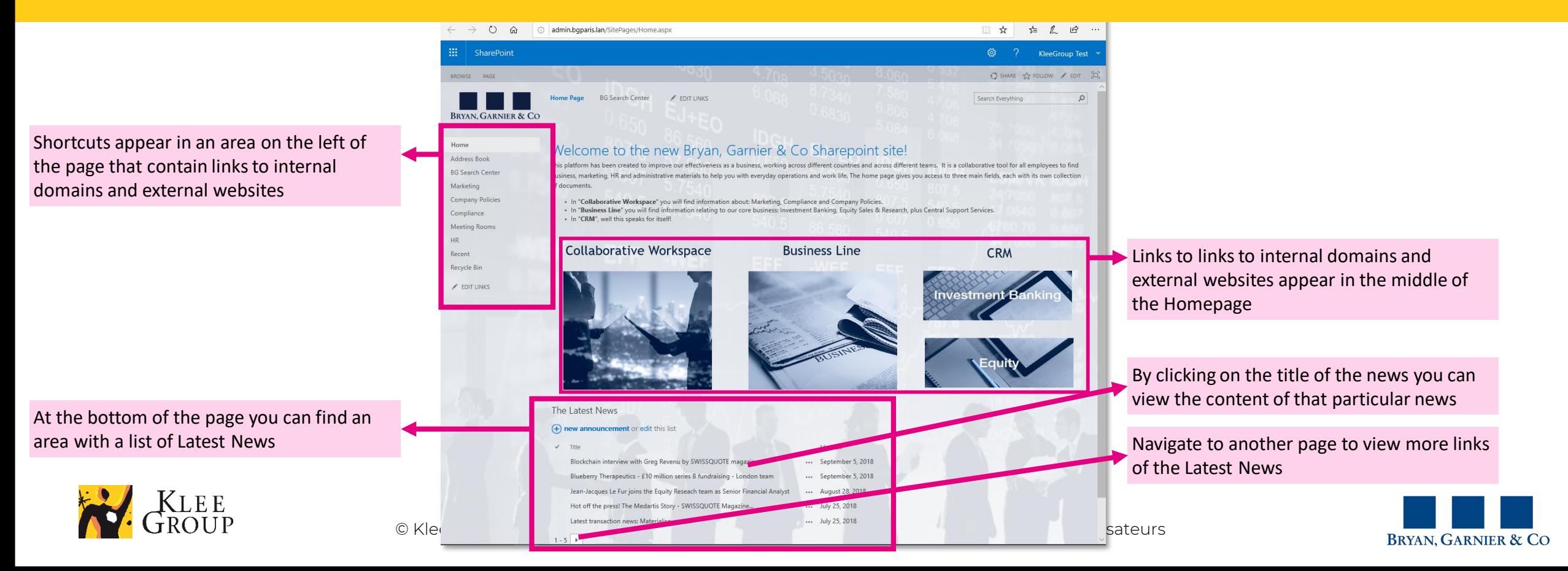

### **Navigate to a library**

#### ◆ Navigate to a specific library from the links on the Homepage

- All the previous libraries and contents are available in Sharepoint 2019
- The list of access paths changes can be found in the Annexes

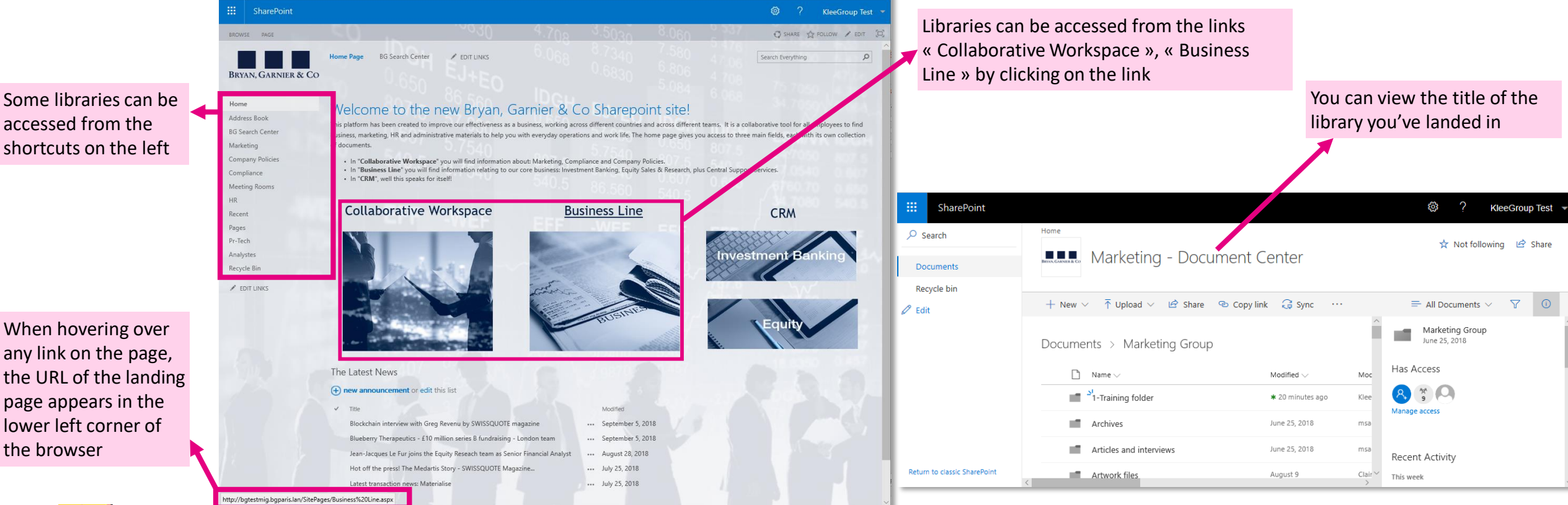

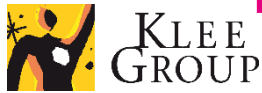

### **Setup – OneDrive synchronization 1/2**

sync the library to find the files and folders it contains, referenced in the computer file system Set up the OneDrive account when syncing your first library

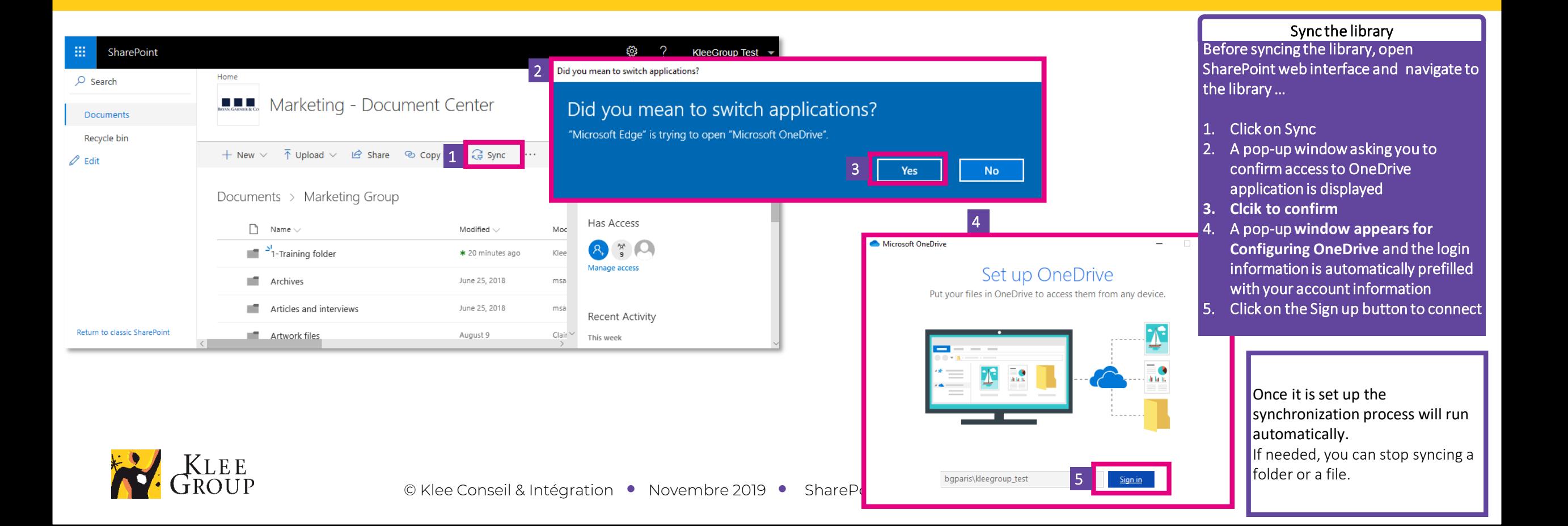

### **Setup – OneDrive synchronization 2/2**

sync the library to find the files and folders it contains, referenced in the computer file system Set up the OneDrive account when syncing your first library

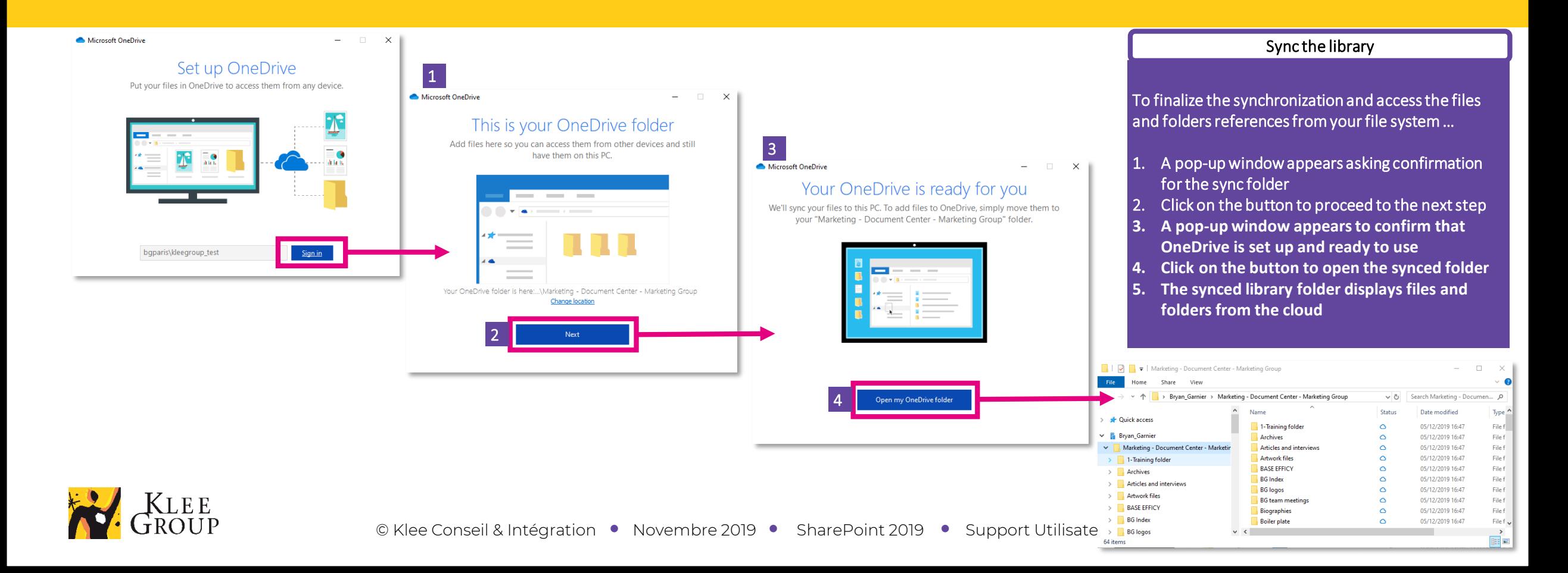

#### SharePoint / OneDrive

### **Library, Files & folders**

Sync the library to find the files and folders it contains, referenced in the computer file system

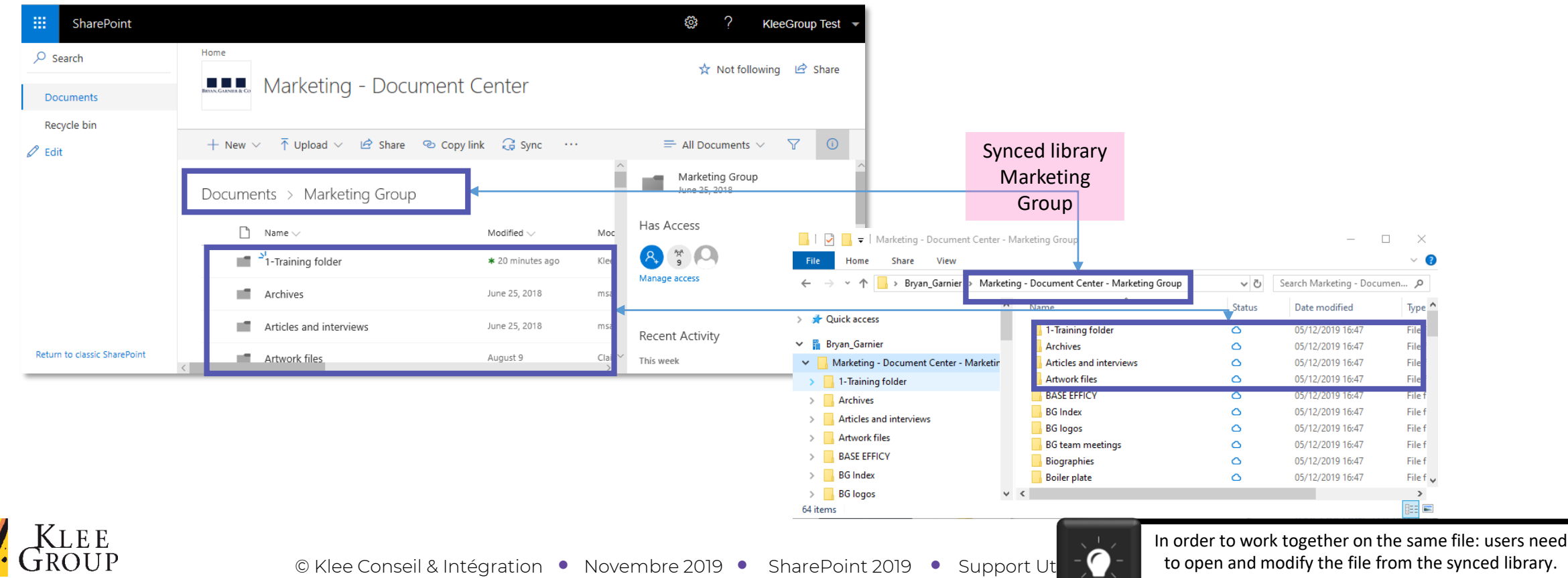

User mustn't create manually.a new version.

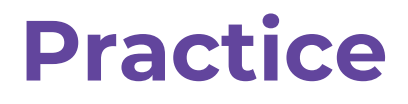

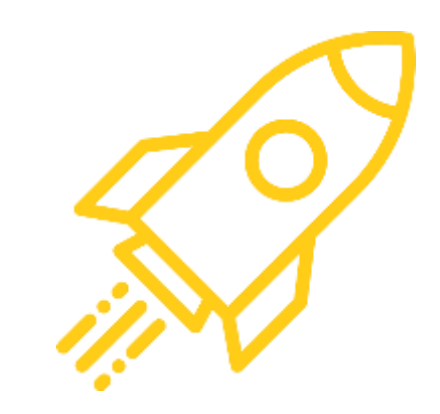

• **Exercise n° 1**

Connect, navigate to Marketing Group library and sync the library on computer

- 1. Open Windows session
- 2. Open browser and go to « http://bgtestmig.bgparis.lan »
- 3. Click on Marketing in shortcuts in left panel and navigate to Marketing Group library
- 4. Sync the folder

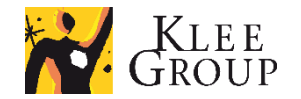

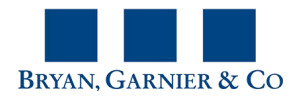

# **Zoom into OneDrive & settings**

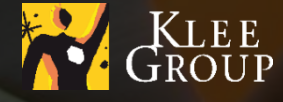

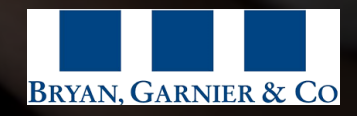

### **OneDrive on your computer**

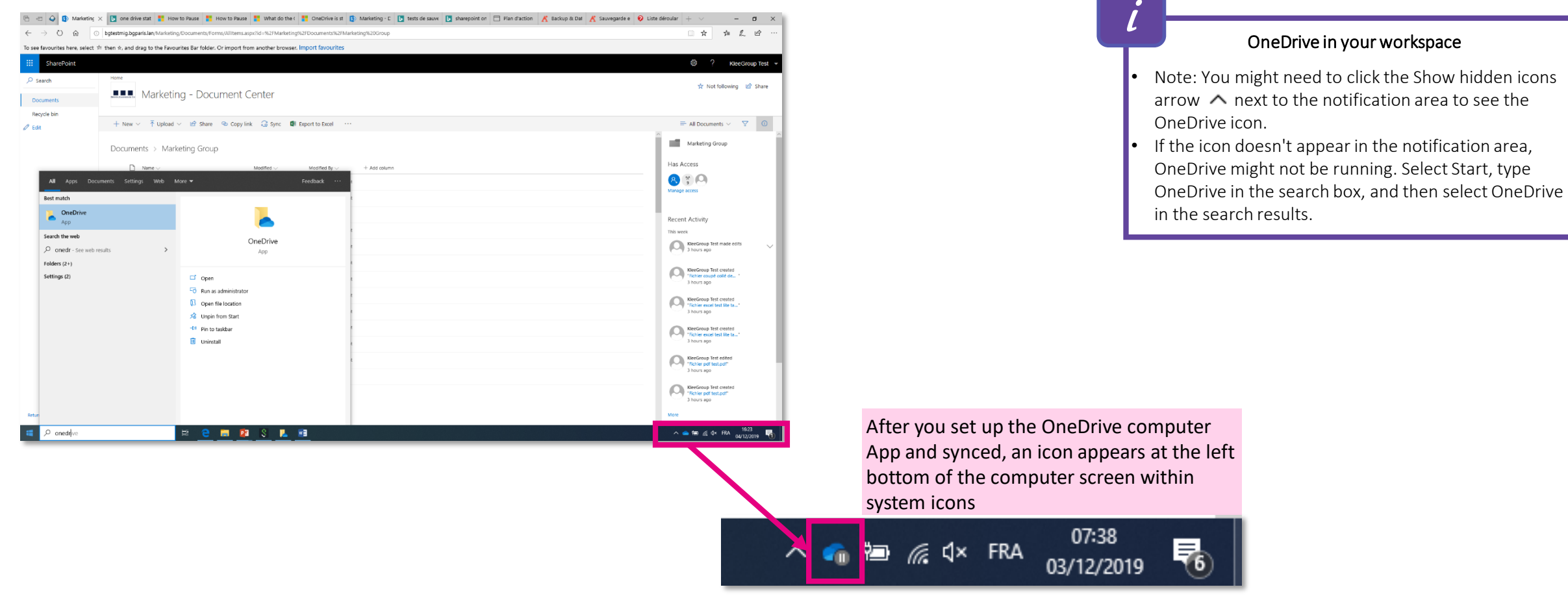

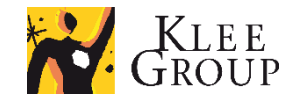

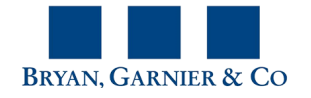

OneDrive in your workspace

### **OneDrive app sync status icon**

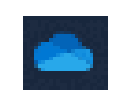

The blue OneDrive icon means that OneDrive is running on your computer and all content is synced and up to date.

#### **Icon Meaning Possible action**

You can check the last synced files or folders by selecting the icon.

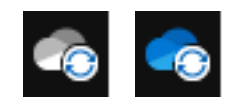

The circular arrows over the OneDrive or OneDrive for Business notification icons signify that sync is in progress. This includes when you are uploading files, or OneDrive is syncing new files from the cloud to your PC.

You can check the progress or the files being synced by selecting the icon.

The paused symbol over the OneDrive or OneDrive for Business icon means your files are not currently syncing.

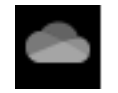

A grayed-out OneDrive icon in the taskbar means you're not signed in, or OneDrive setup hasn't completed.

icon in the notification area to **Resume syncing**.

To resume syncing, select the blue or white OneDrive

On a PC, search for **OneDrive** and then open the **OneDrive desktop app**.

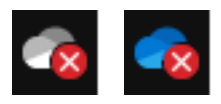

A red circle with red cross means there might be an issue with syncing a folder or a file and something requires your attention. Click on the icon to learn more about the problem or take action.

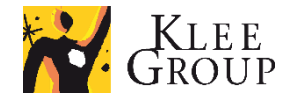

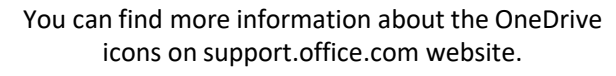

### **OneDrive sync icon for files & folders**

#### **Icon Meaning**

А

- $(\mathbf{x})$ A red circle with a white cross means that a file or folder cannot be synced. You'll see this in File Explorer or on the OneDrive notification area icons.
- The circular arrows for a file or a folder signify that sync is in progress. ø
- OR If you see a "people" icon next to your OneDrive files or folders, this indicates the file or folder has been shared with other people.
- A blue cloud icon next to your OneDrive files or folders indicates that the file is **only available online**. Online-only files don't take up space on your ◠ computer.
	- Stored on computer: metadata only (light) ;
	- Internet connection to be opened: yes
- ⊙ When you open an online-only file, it downloads to your device and becomes a **locally available file**. You can open a locally available file anytime, even without Internet access.

After a 3 day period (BG setting), the file becomes online-only file and frees the space on your computer.

- Stored on computer: whole file ;
- Internet connection to be opened: no
- Files that you mark as "**Always keep on this device**" have the green circle with the white check mark.
- Stored on computer: whole file ;
- Internet connection to be opened: no
- OneDrive will show a padlock icon next to the sync status if the file or folder has settings which prevent it from syncing.

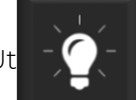

### **OneDrive Settings – Account tab**

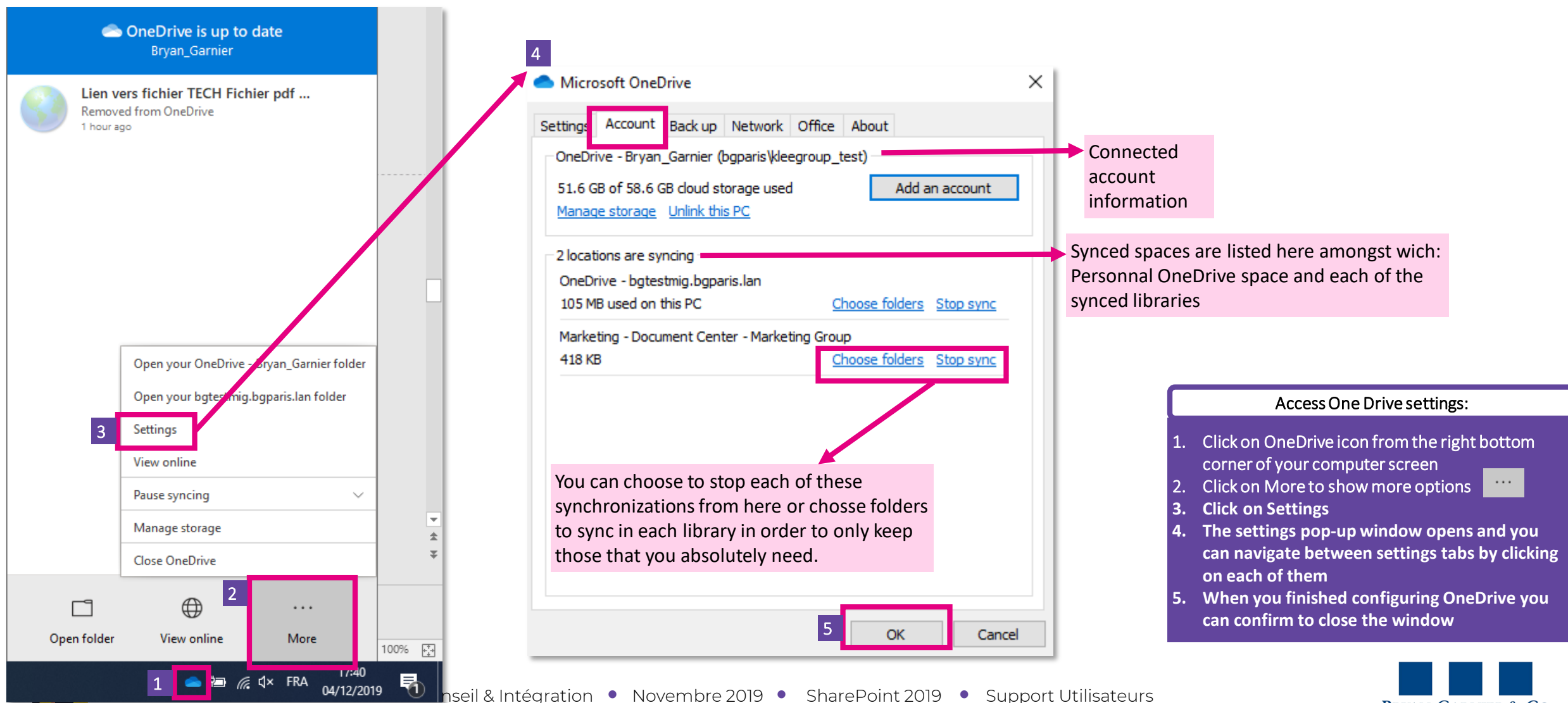

**BRYAN, GARNIER & CO** 

### **OneDrive Settings – Stop syncing library**

×

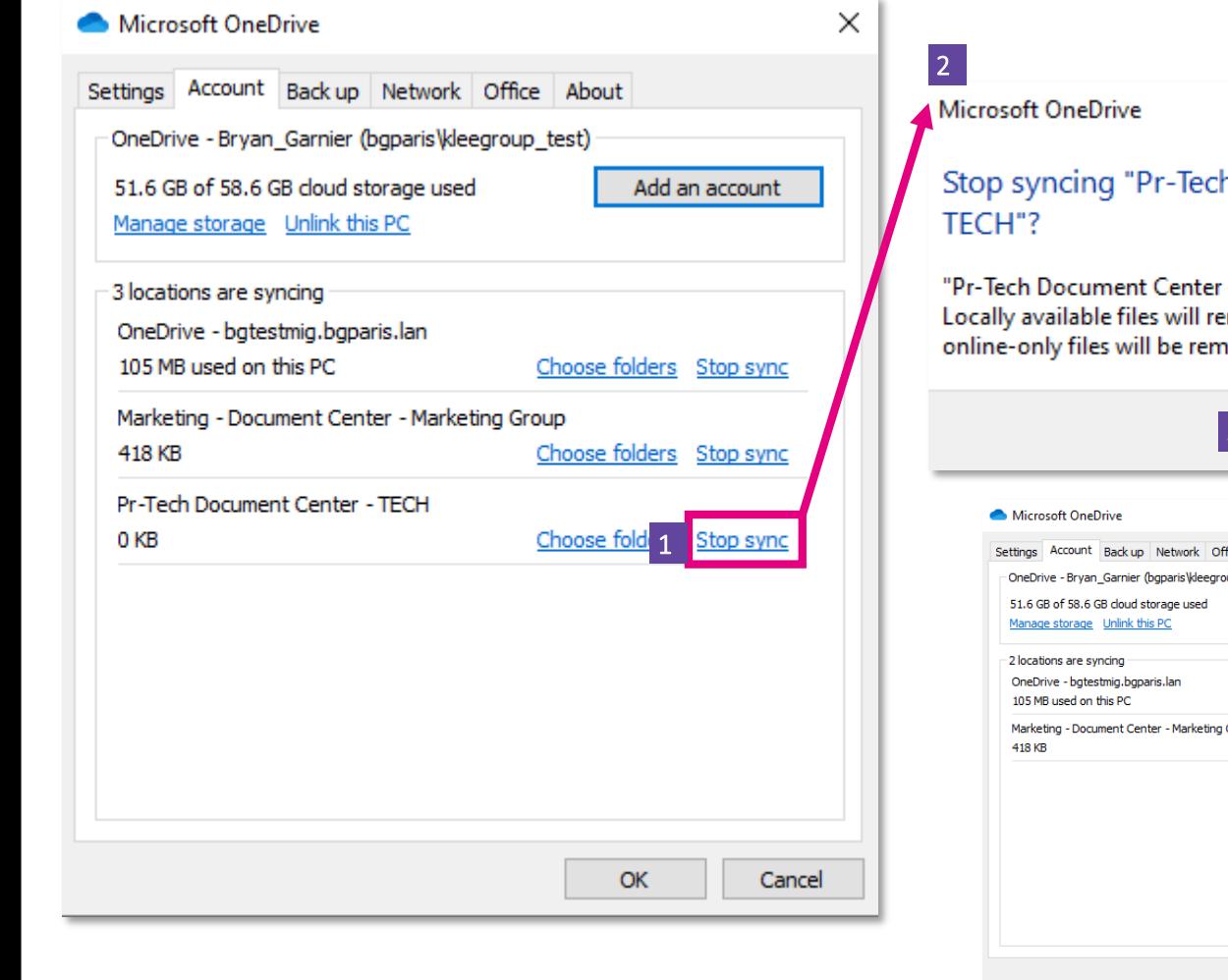

### h Document Center -

- TECH" will stop being synced. main on this device, while ioved.

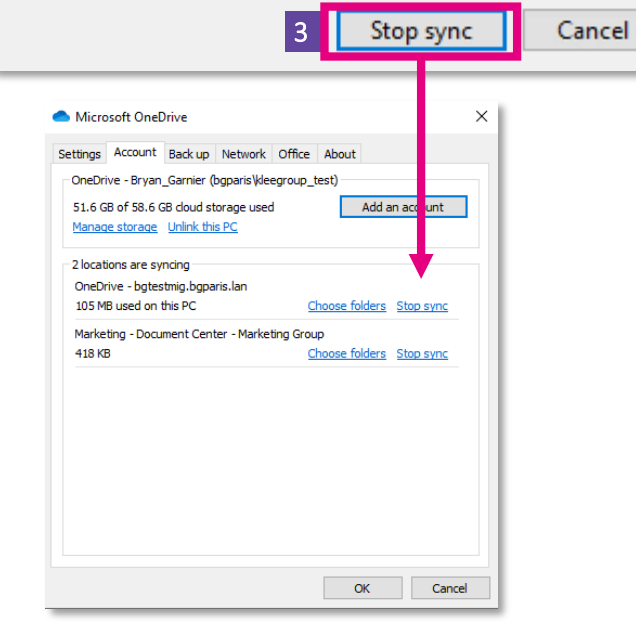

#### Free space by managing synced content

Never delete one folders from your synced spaces unless you want to delete those for all users that have access.

For each synced space you can:

- Click to « Stop the synchronization » if not needed
- Click on choose folders to manage synced folders you want to find referenced on your computer

#### Stop syncing a library:

In the OneDrive settings, under the Account tab:

- 1. Click to « Stop the synchronization » for a library
- 2. A pop-up windowappears asking you to confirm the action

3. Click the « Stop sync » button to confirm The chosen space disappears from the list of synced locations.

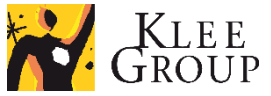

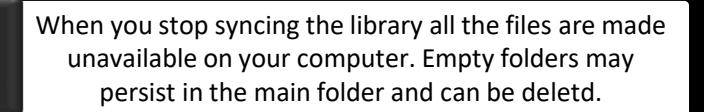

### **OneDrive Settings – Choose folders to sync**

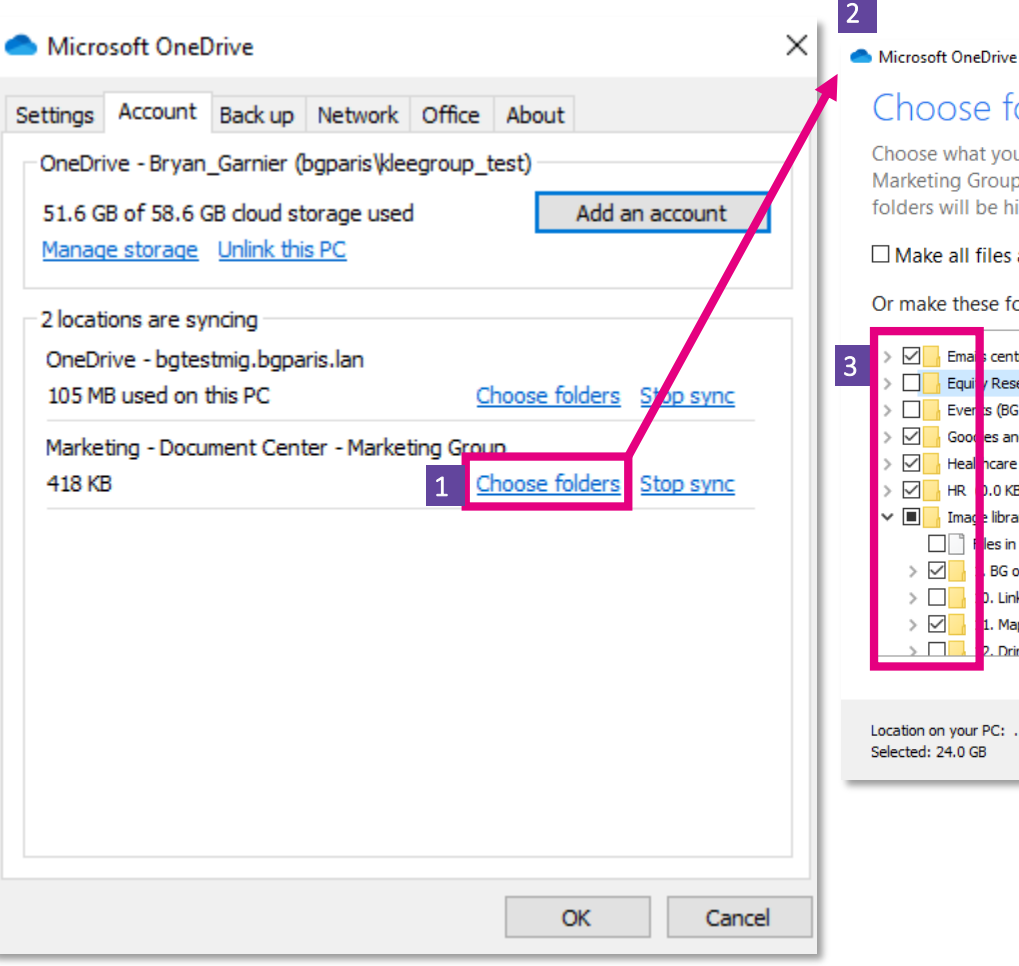

#### Choose folders

Choose what you want to be available in your "Marketing - Document Center -Marketing Group" folder. These files will be available on demand. Unselected folders will be hidden from File Explorer.

 $\times$ 

#### $\Box$  Make all files available

#### Or make these folders visible:

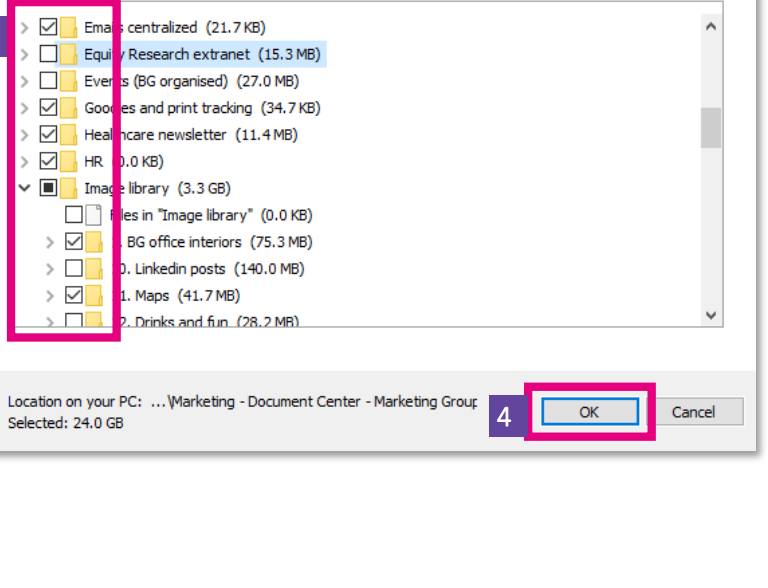

#### Free space by managing synced content

Never delete one folders from your synced spaces unless you want to delete those for all users that have access.

For each synced space you can:

- Click to « Stop the synchronization » if not needed
- Click on choose folders to manage synced folders you want to find referenced on your computer

#### Choose folders from library to sync:

In the OneDrive settings, under the Account tab:

- 1. Click to « Choose folders » for the specific library
- 2. A pop-up windowappears asking you to chose the folders to sync or not
- 3. Check the specific boxes of the folders you want to sync
- 4. Confirmby clicking on the OK button
- Only the files and folders chosen in the previous step
- will remain on your computer.

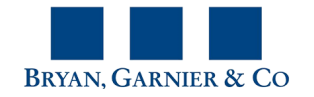

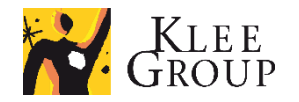

### **OneDrive Settings – Settings tab**

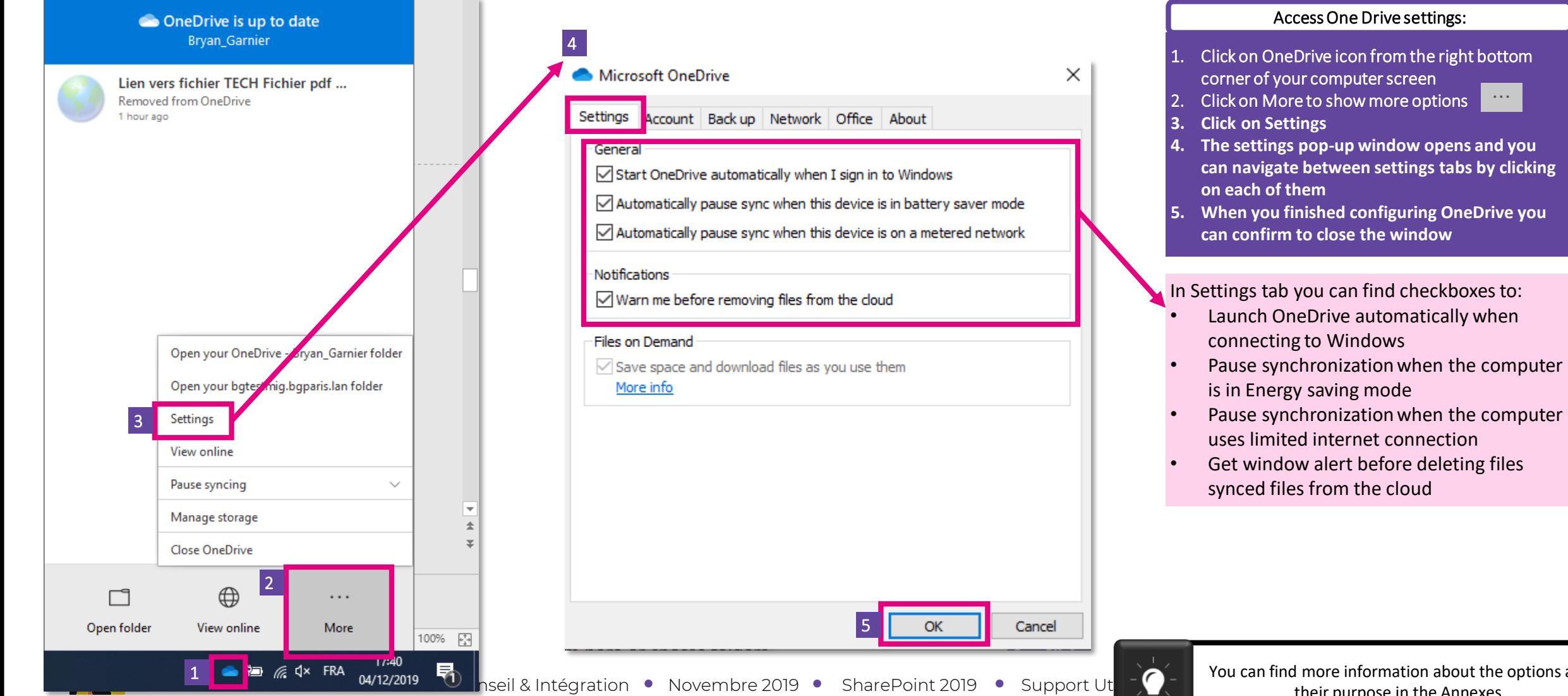

You can find more information about the options and their purpose in the Annexes.

 $\ldots$  .

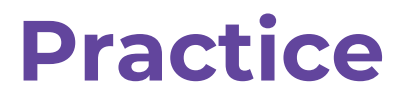

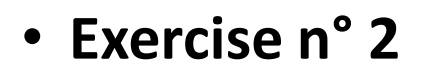

Open OneDrive settings and choose folders you want to stop syncing

- 1. Open OneDrive settings
- 2. Choose folders you want to stop syncing
- 3. Wait and check syncing status
- 4. Check folders you no longer sync in file explorer

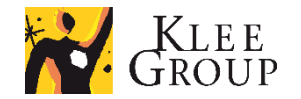

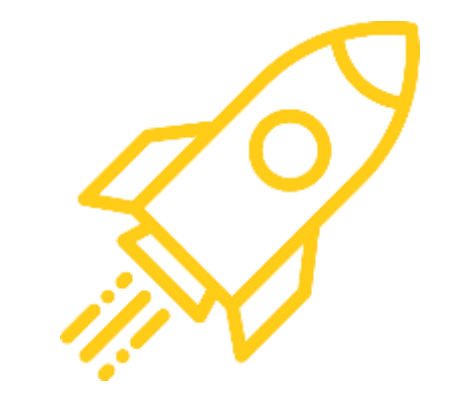

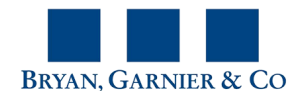

# **Use synced files in File explorer**

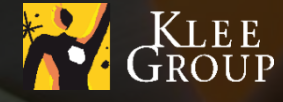

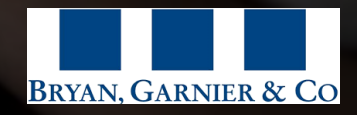

### **OneDrive File explorer – files and folders 1/2**

BF:

 $Q$  Search

Docume Recycle I  $\mathscr{O}$  Edit

Return to cla

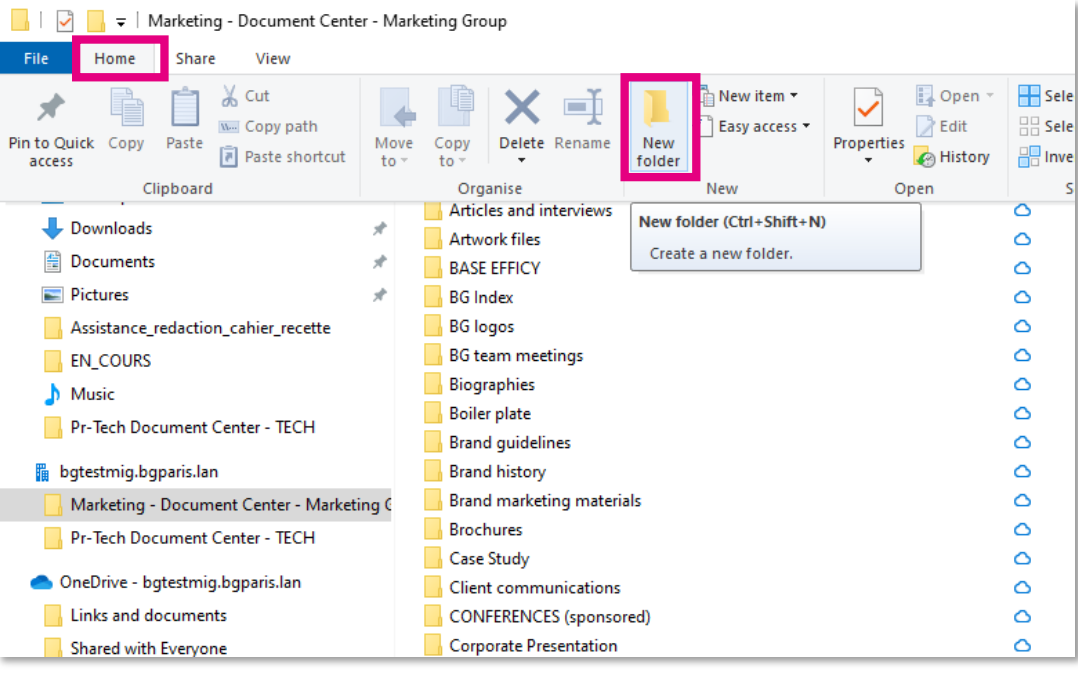

#### Fromthe file explorer you can:

- New: Create new folder or new file
- Manage: Open, modify, save file (with appropriate user privelleges)
- Copy, move file, delete files and folders. Be aware that deleting a file from synced space deletes it from the online environment.

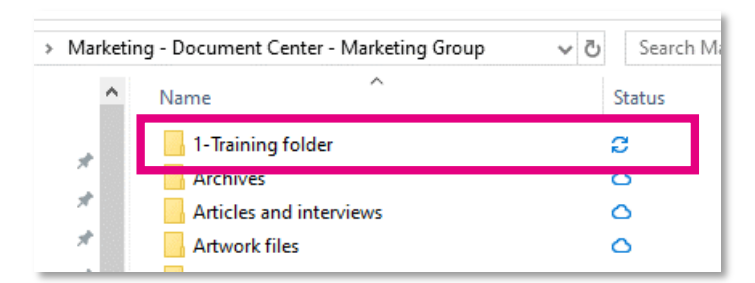

#### Creating a folder:

In the synced folder from the File Explorer:

- 1. Create folder as usually (Home > New folder) and name it
- 2. The new folder is immidiatly synced and appearsin the online library

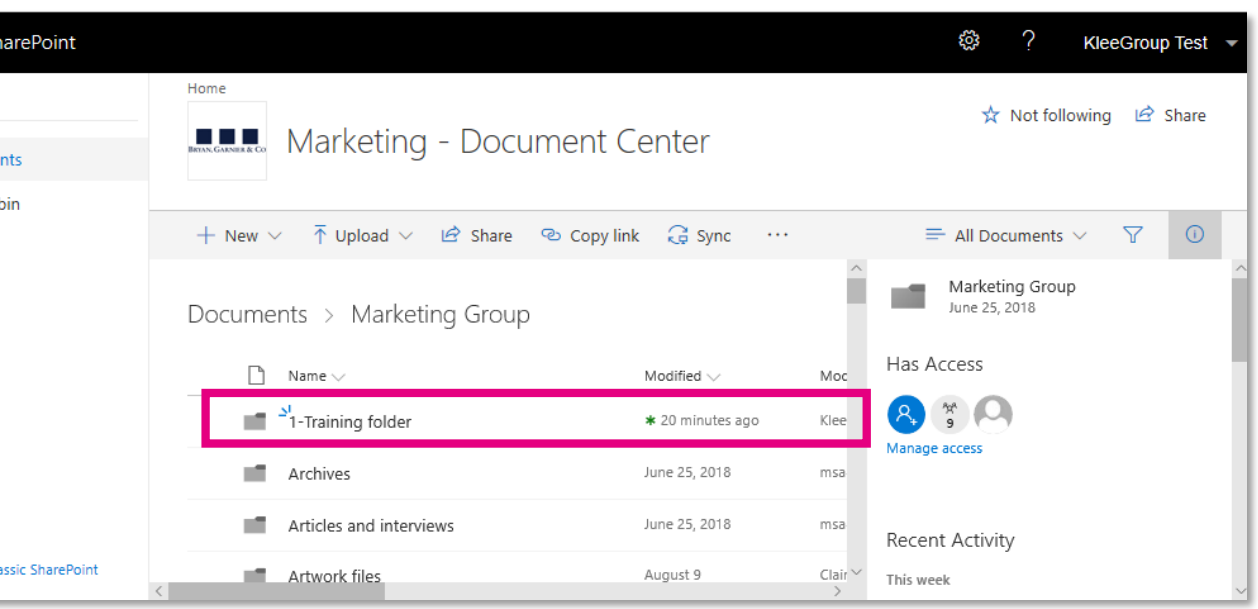

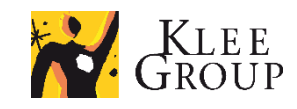

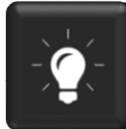

Naming recommendations : do not name a folder or a file stating with a special caracter, in particular do not use «  $\rightarrow$  », « - ». Because it might interfere with Windows system files naming.

### **OneDrive File explorer – files and folders 2/2**

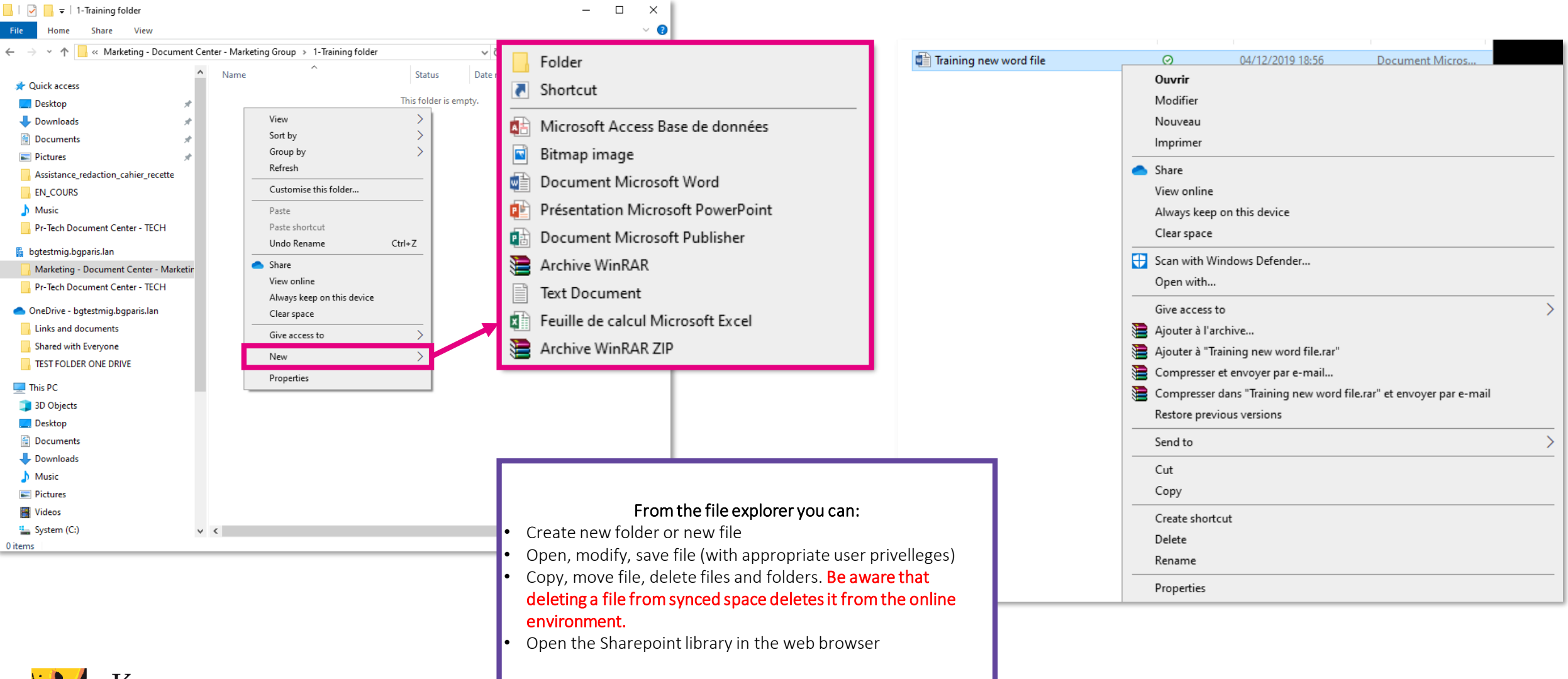

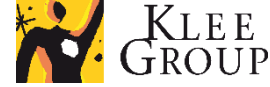

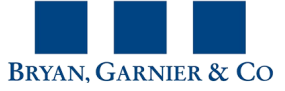

### **OneDrive File explorer – file sync options**

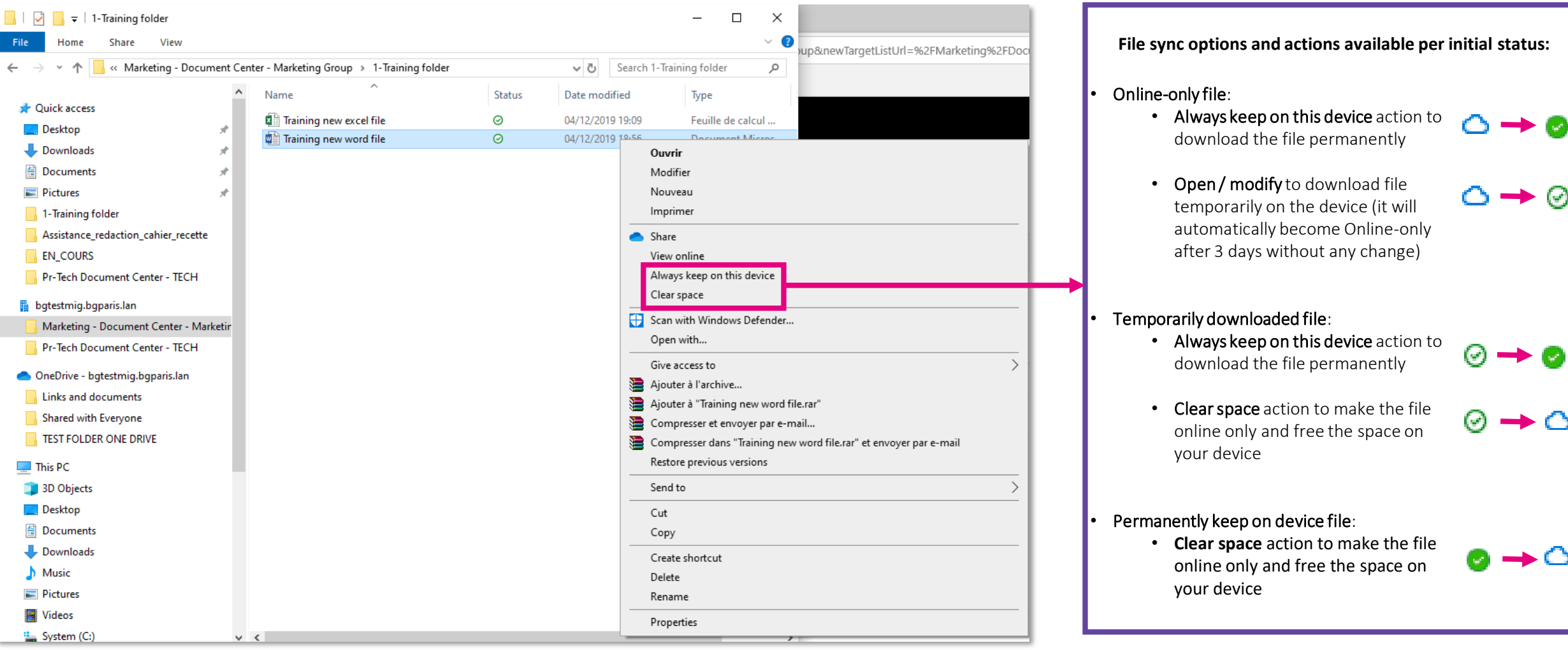

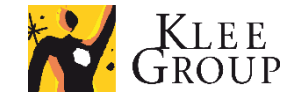

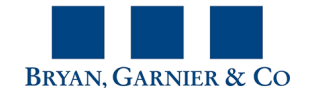

### **OneDrive File explorer – check automatic syncing**

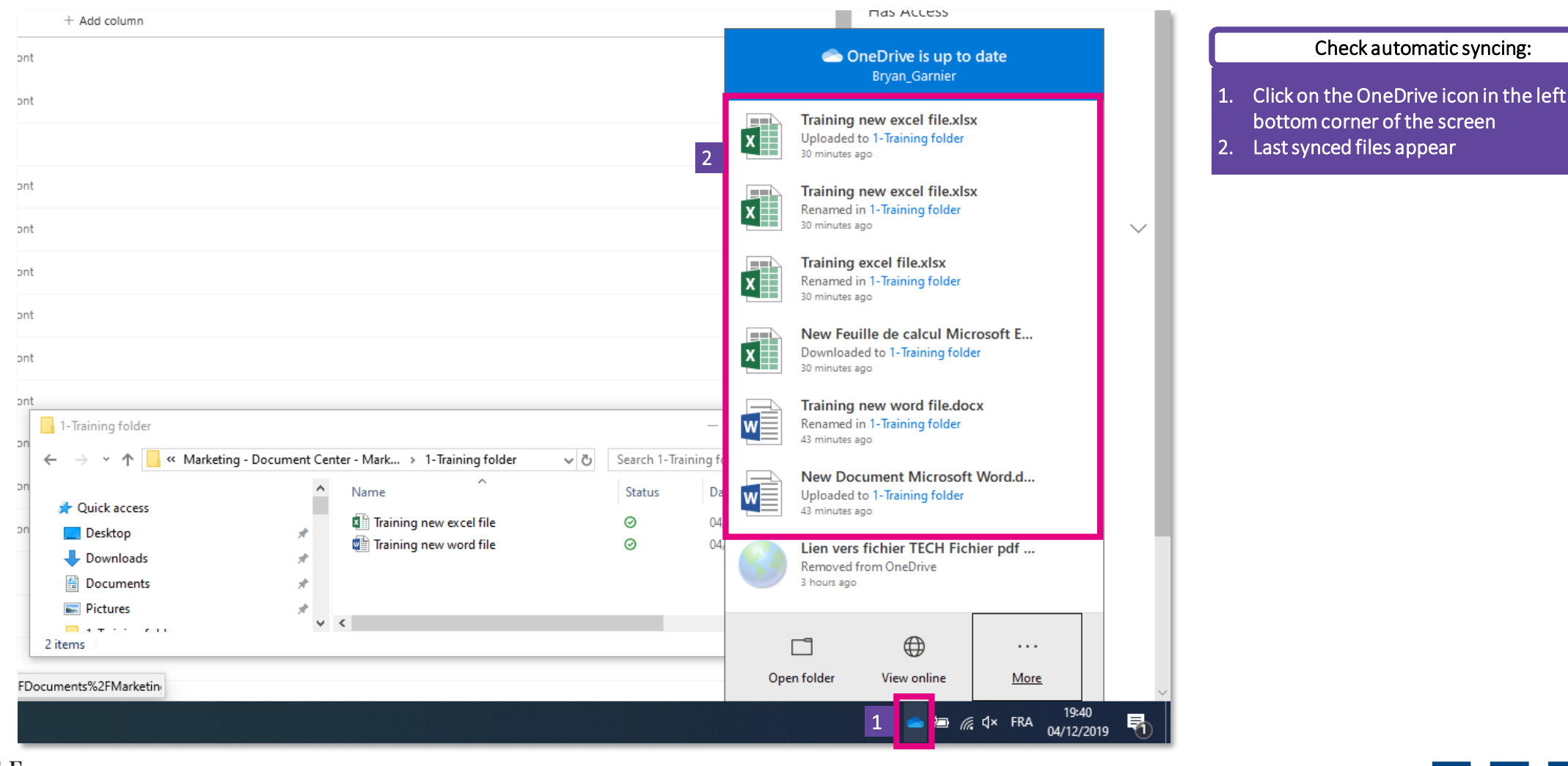

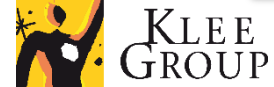

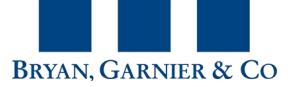

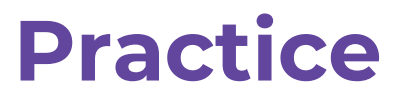

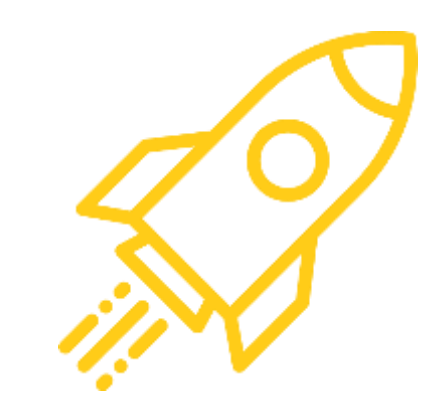

• **Exercise n° 3**

Manage folders and files in File explorer

- 1. Open Synced library in File explorer
- 2. Create folder **Training - User initials**
- 3. In folder create word file **Training word – User initials**
- 4. Open, modify, save and close file
- 5. Clear space to make file online only and notice status icon change
- 6. Check file syncing is finished

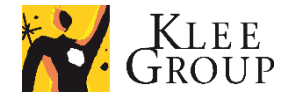

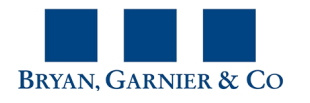

# **Use files in SharePoint web interface**

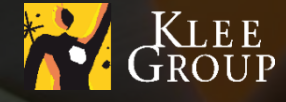

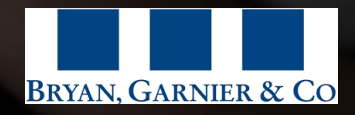

#### OneDrive / SharePoint

### **OneDrive to SharePoint – View online action**

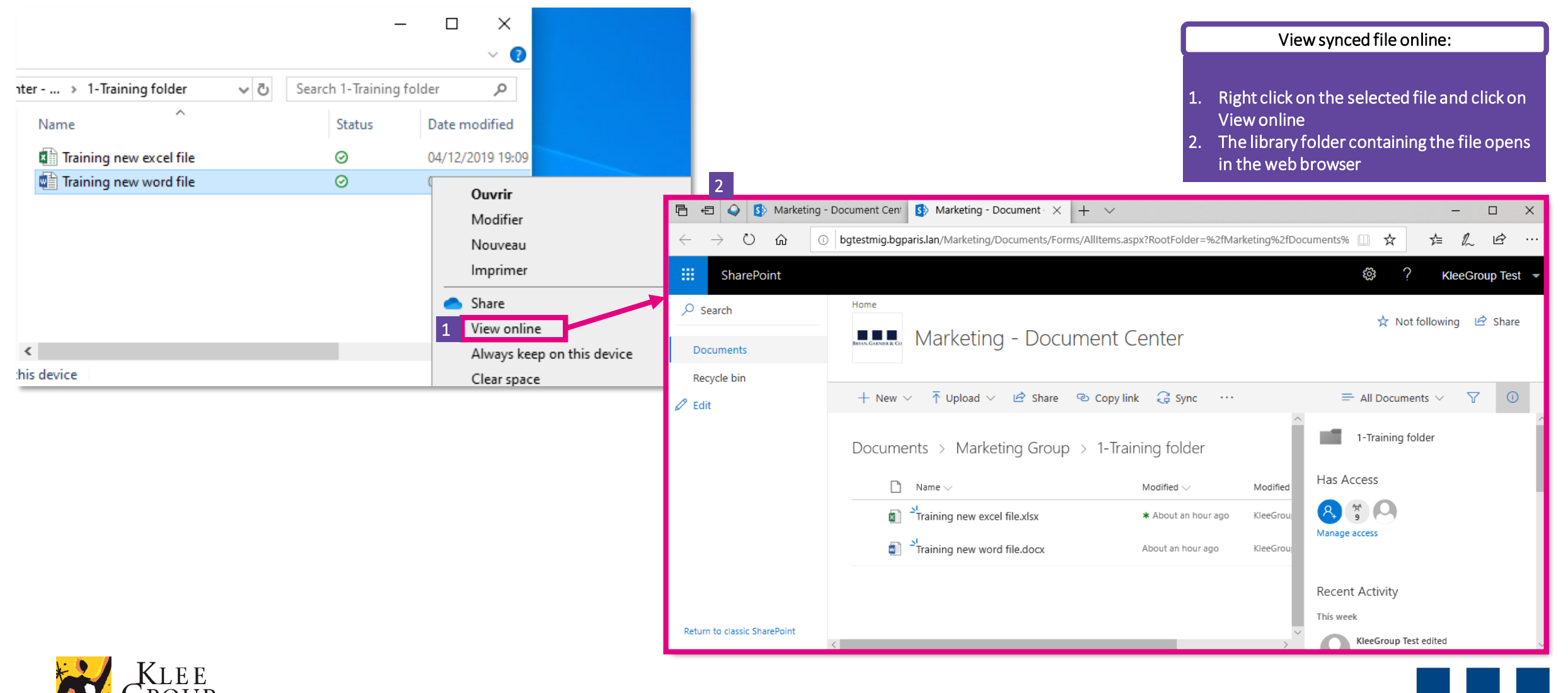

**BRYAN, GARNIER & CO** 

### **SharePoint SharePoint – Library view**

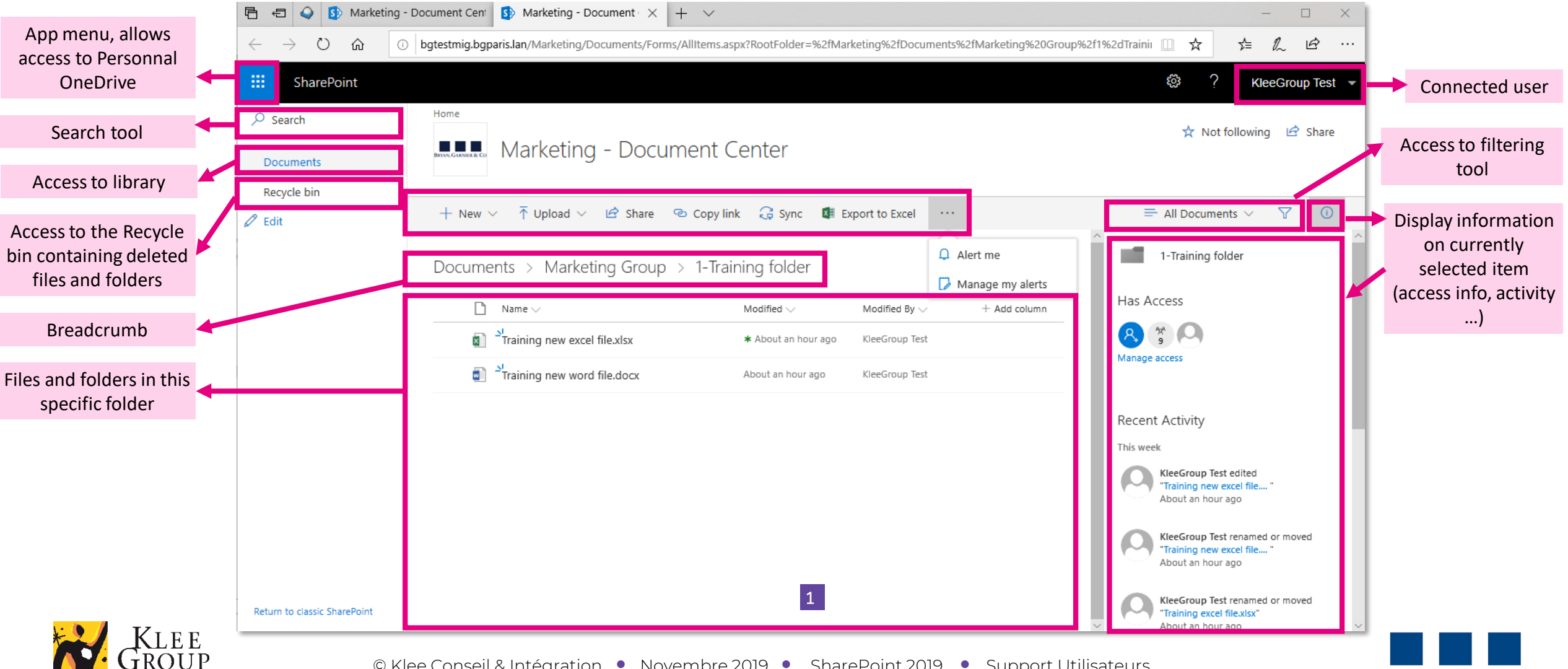

**BRYAN, GARNIER & CO** 

### **SharePoint – Actions in library**

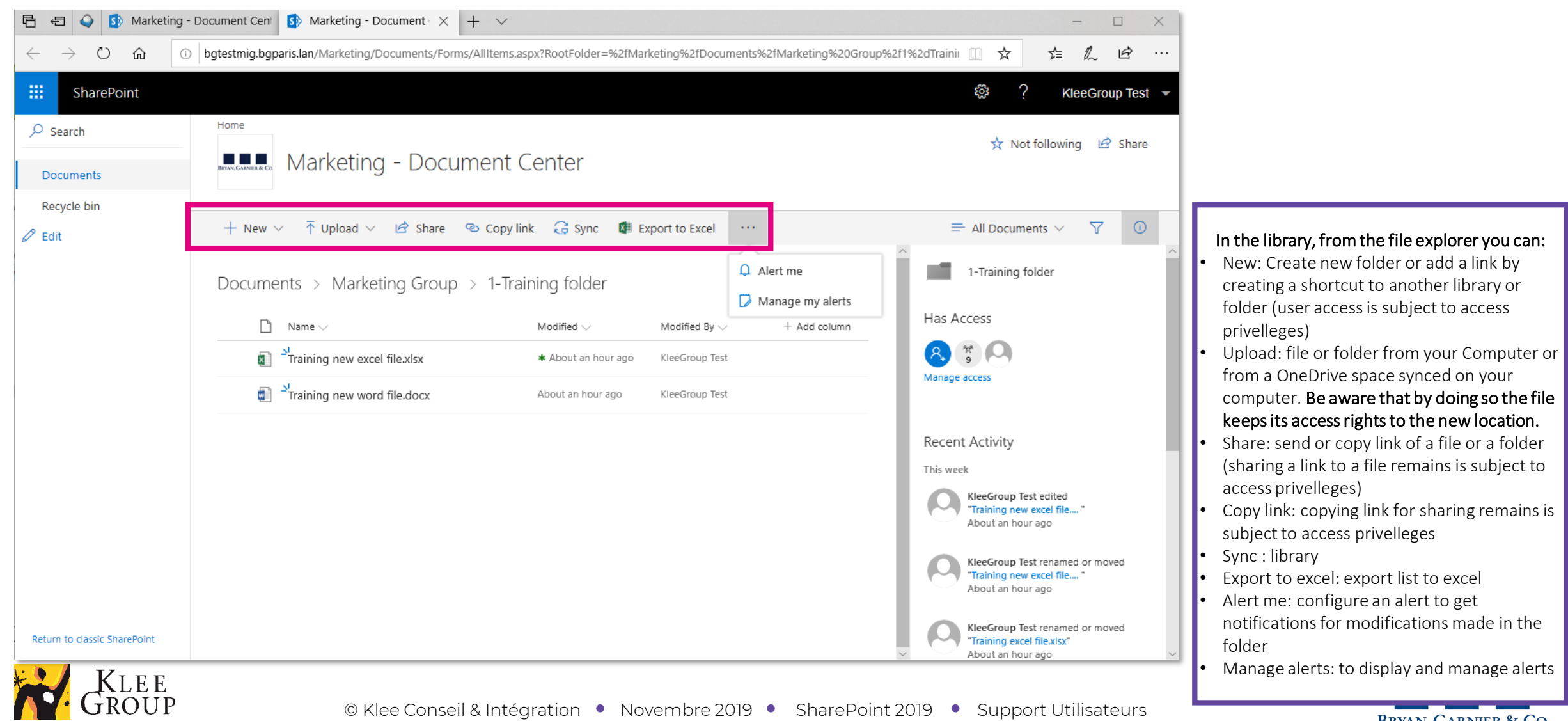

### **SharePoint – Actions on file**

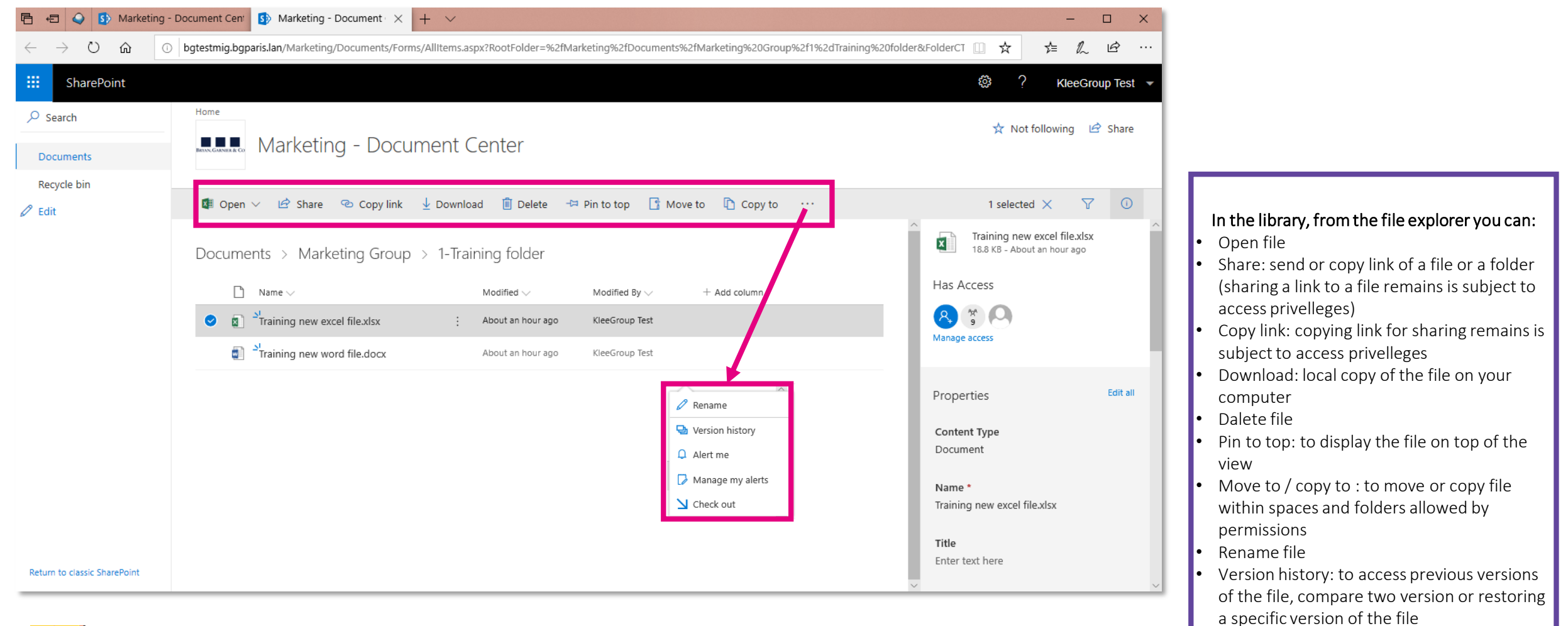

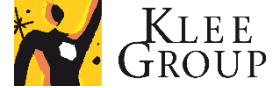

**BRYAN, GARNIER & CO** 

### **SharePoint – Open, modify, save file**

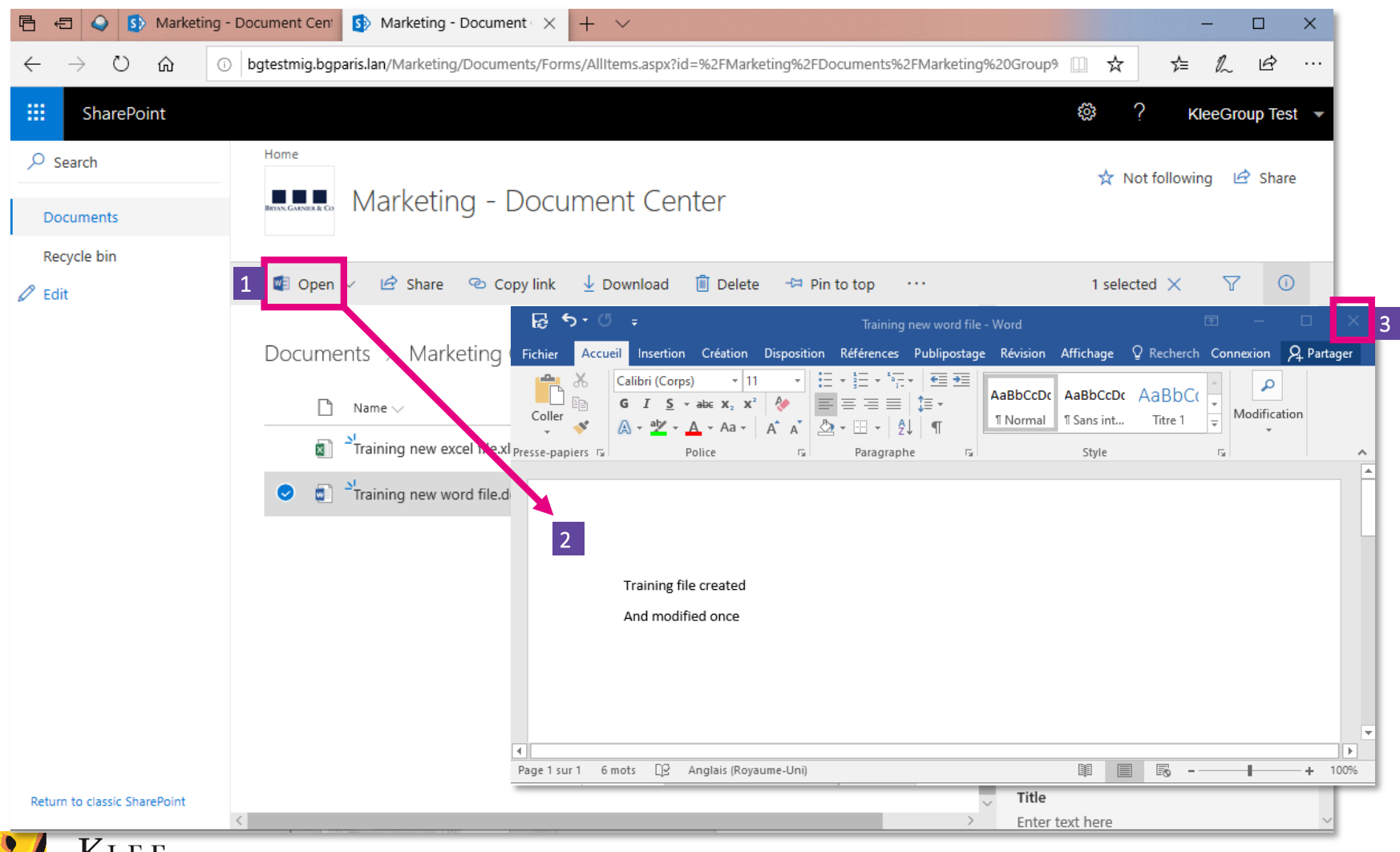

#### Open, modify and save file:

- 1. After selecting the specific file, click on Open and confirmopening option
- 2. File opens in App on computer. **Modify and save**
- 3. Close file

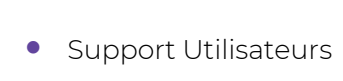

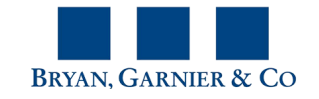

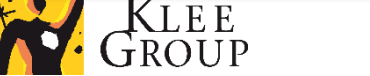

### **SharePoint – Copy to, move to**

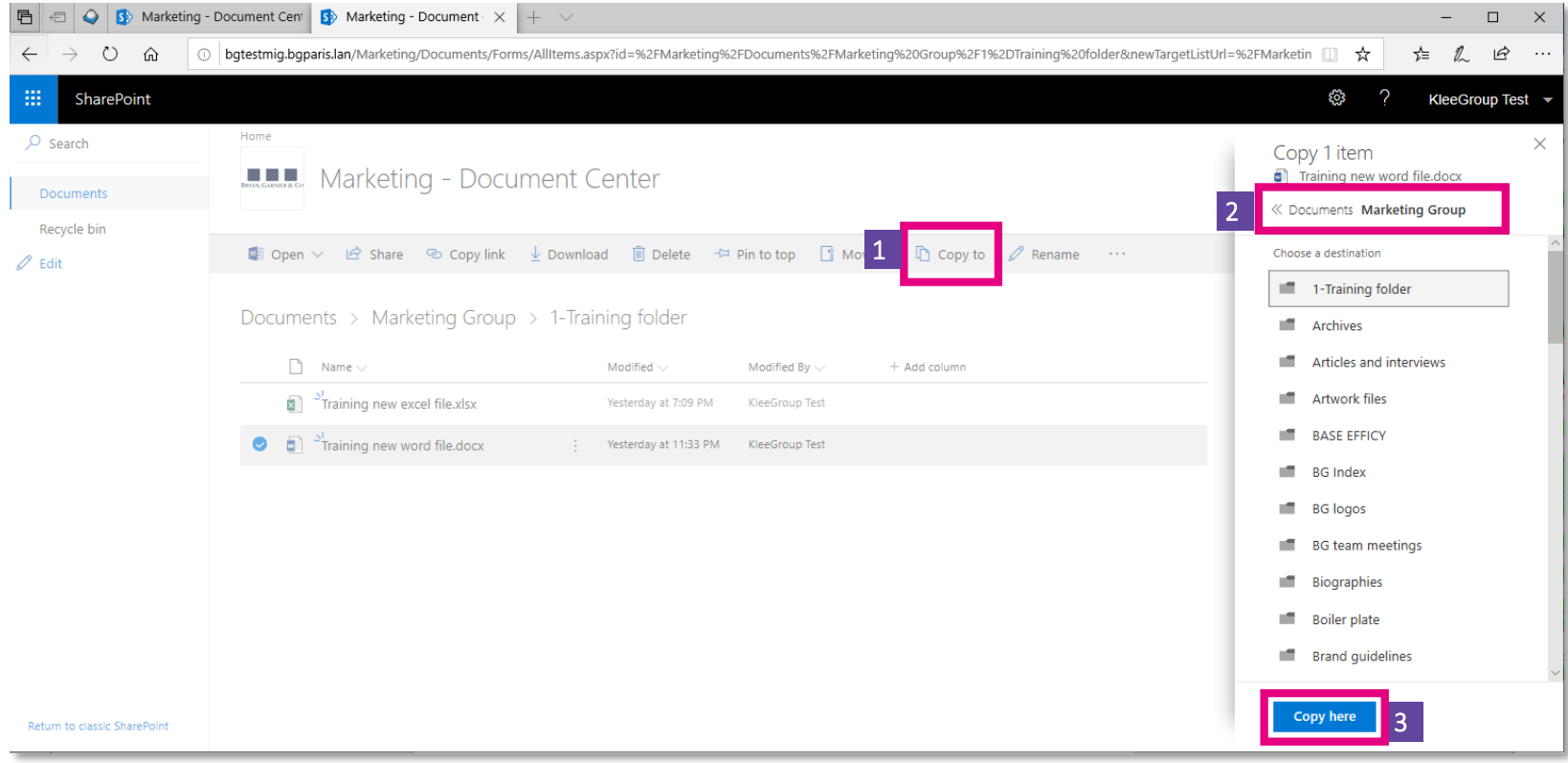

#### Open, modify and save file:

- 1. After selecting the specific file, click on Copy to
- 2. Choose the folder you want to copy the file to
- 3. Confirmby clicking on Copy to

The procedure to move the file is the same but instead of creating a copy the file will no longer remain in the original location.

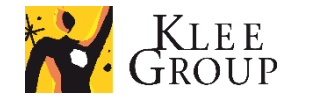

### **Practice**

• **Exercise n° 4**

Experience actions from web browser user interface:

- 1. From file explorer select file and choose view online
- 2. Open from web interface, modify, save and close file
- 3. From web interface copy file in the same folder

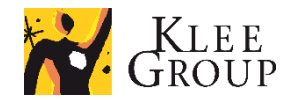

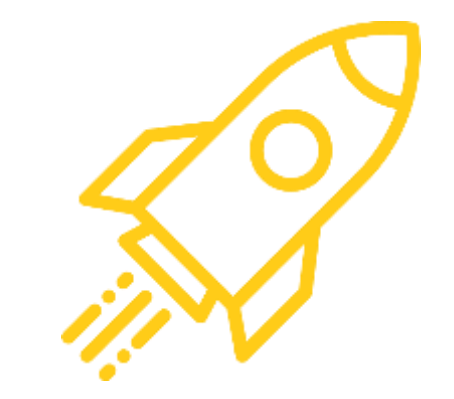

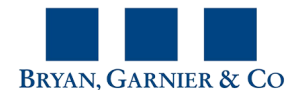

# **Delete & restore a file or folder**

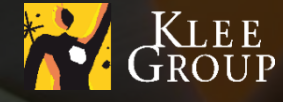

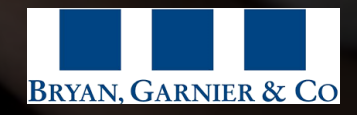

### SharePoint / OneDrive **Delete a file 1/2**

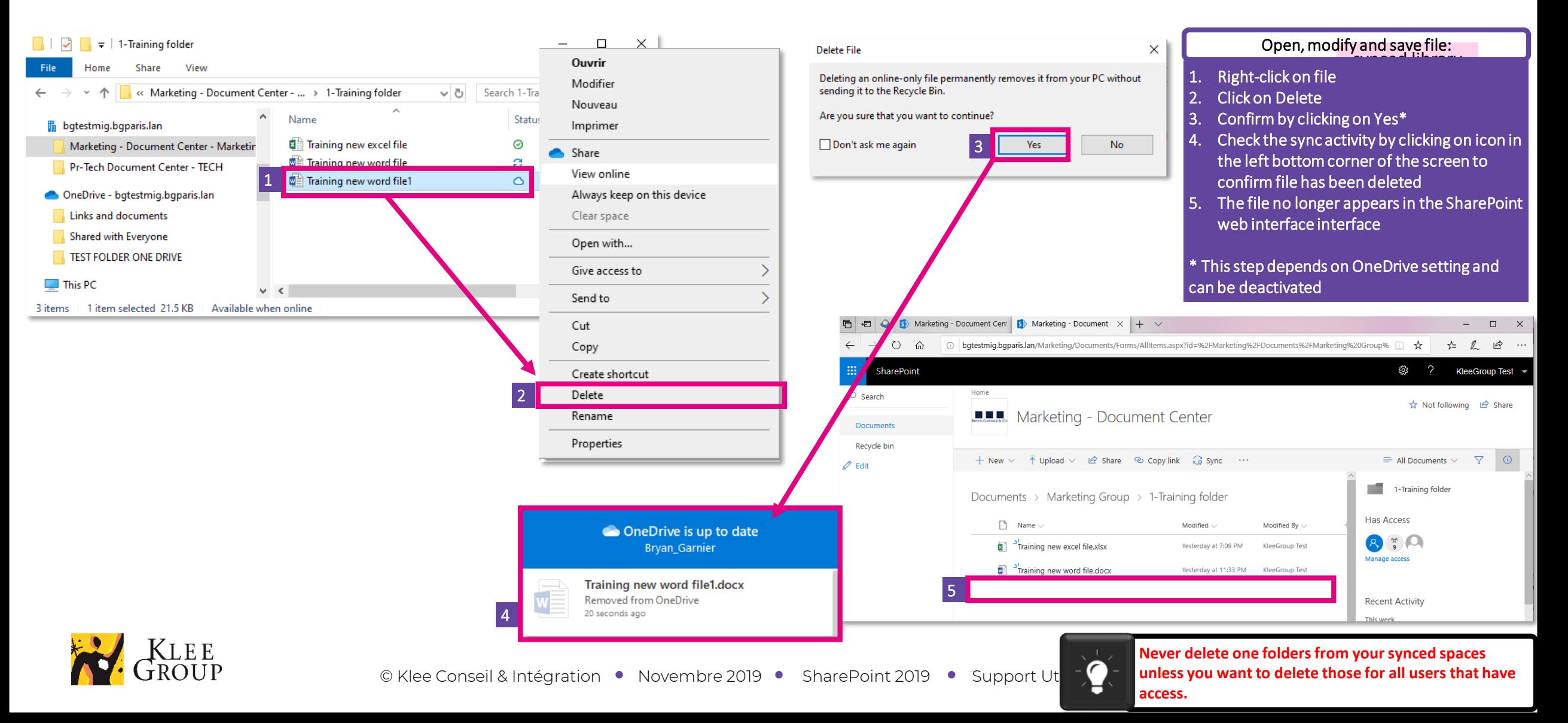

### SharePoint / OneDrive **Recycled bin 2/3**

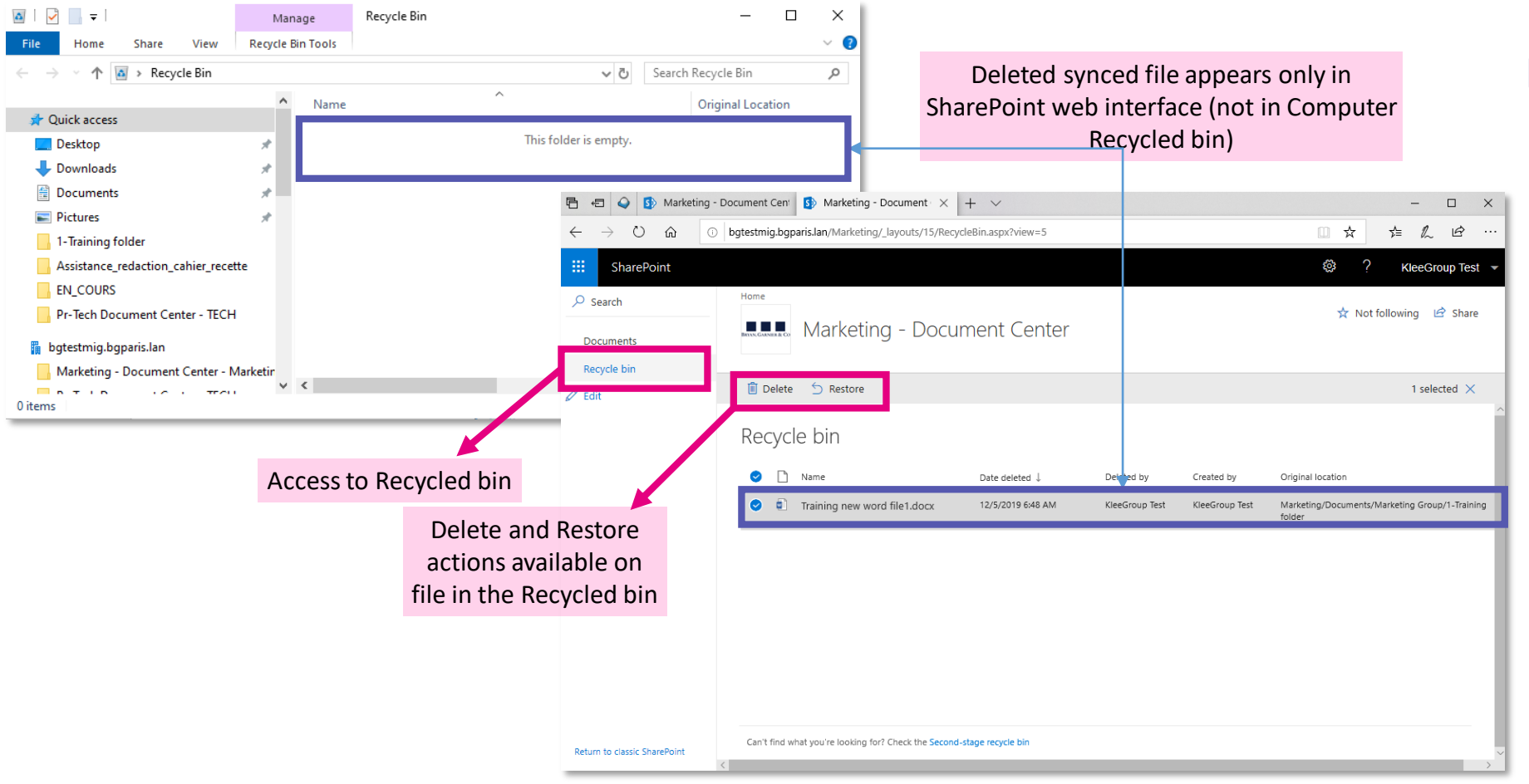

#### Access Recycled bin online:

- 1. In the synced folder, right click on any file or folder and click on Viewonline option
- 2. Library or folder opens in browser
- 3. Click on Recycled bin on the left of the browser
- 4. Select deleted file
- 5. Click on Restore

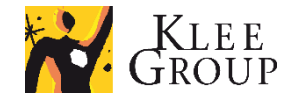

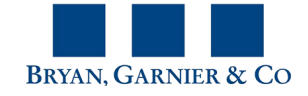

#### SharePoint / OneDrive

### **Restore deleted file**

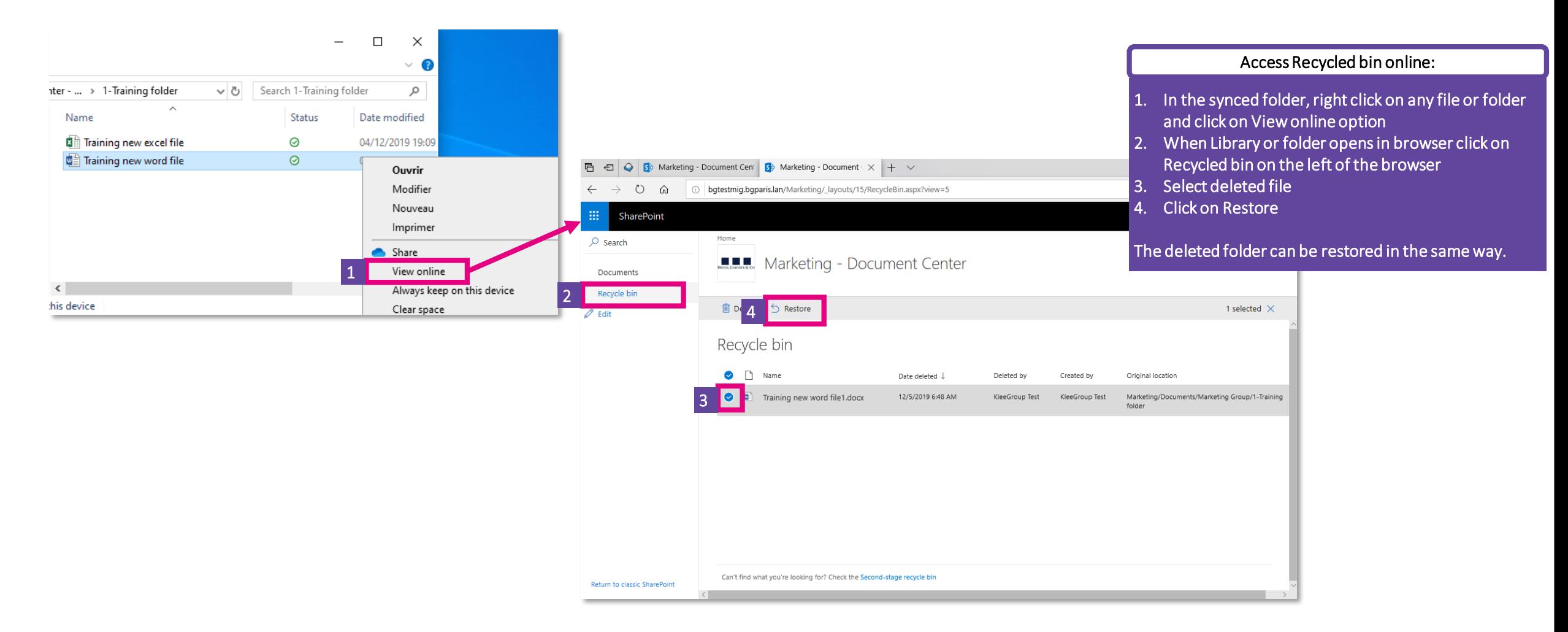

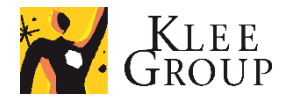

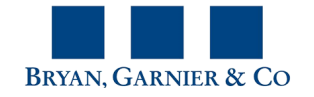

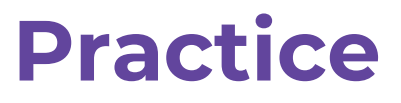

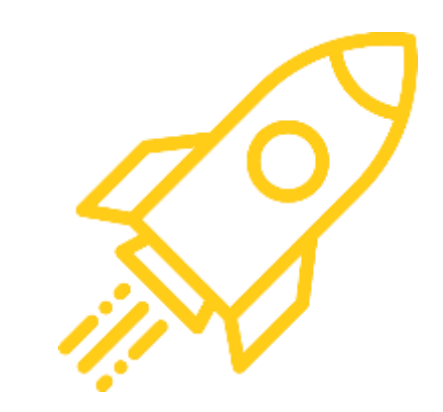

#### • **Exercise n° 5**

Deleting a file or folder

- 1. Delete file in File explorer
- 2. View bin content on computer
- 3. From the second file in folder choose View online
- 4. Verify that file has been deleted online
- 5. View Recycle bin in web interface (user or admin)
- 6. Restore deleted file

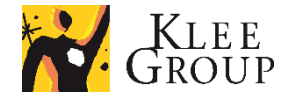

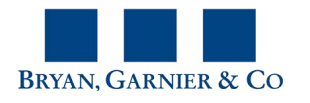

# **SharePoint – More advanced features**

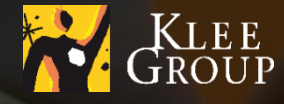

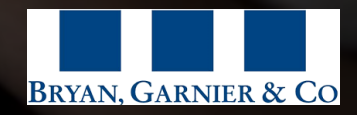

### **Sharepoint - Search and filter content**

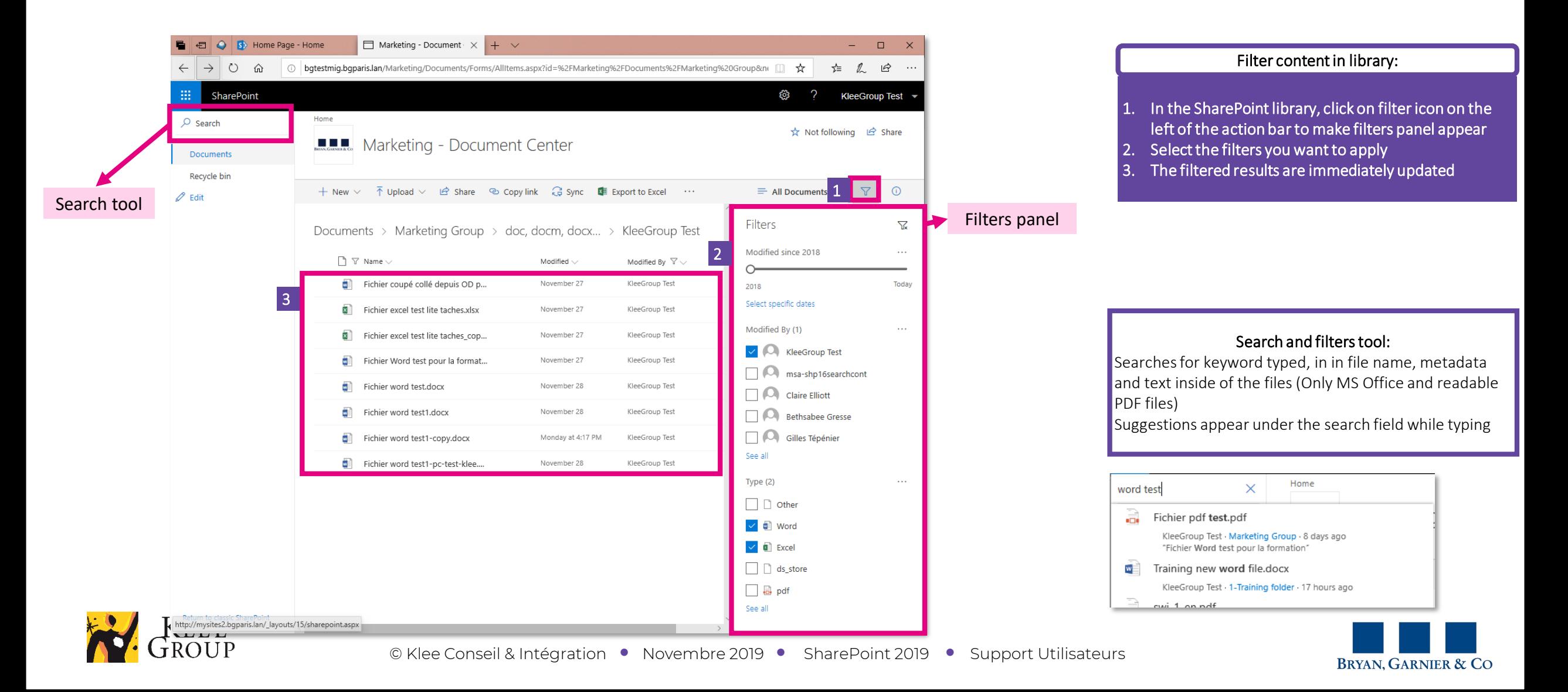

### **SharePoint Share**

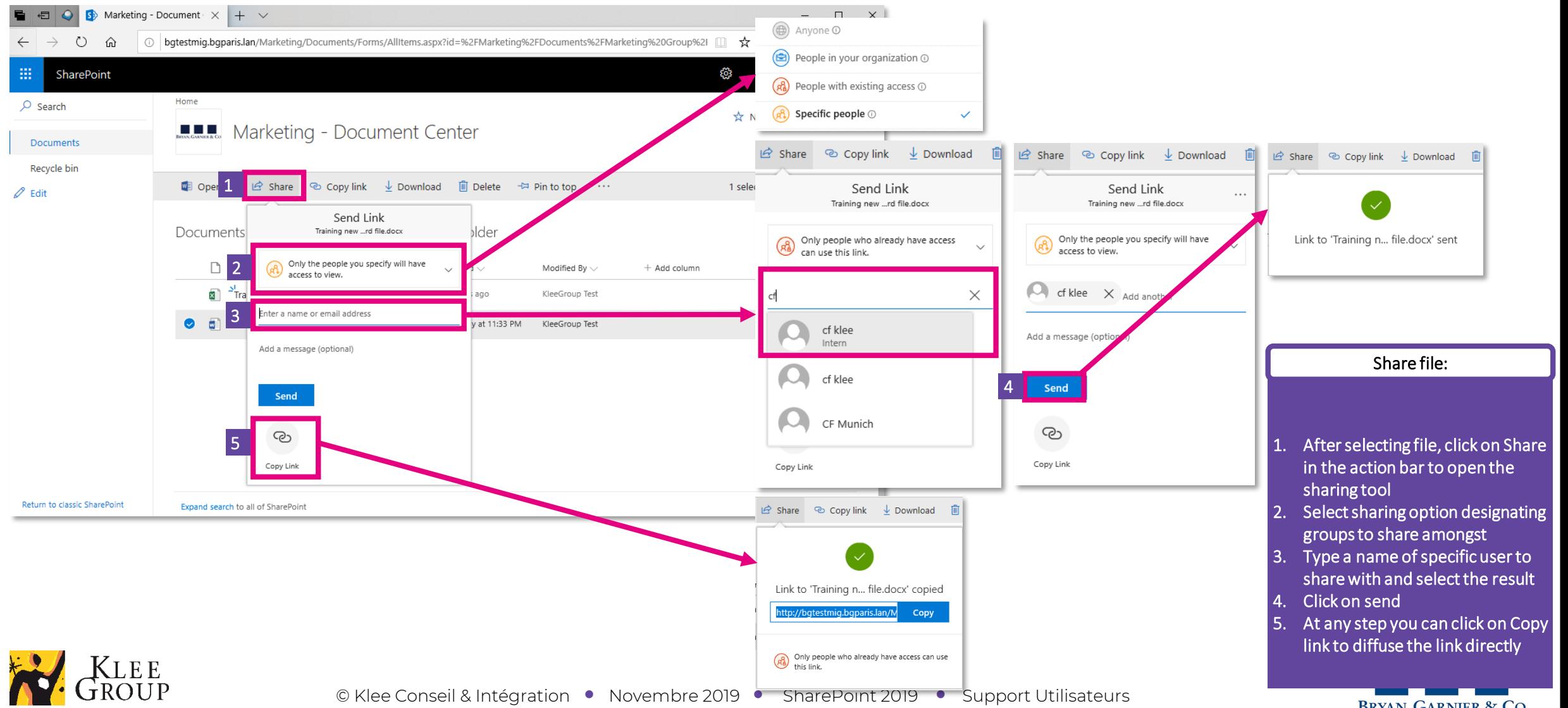

**BRYAN, GARNIER & CO** 

### **File version history – view, compare & restore**

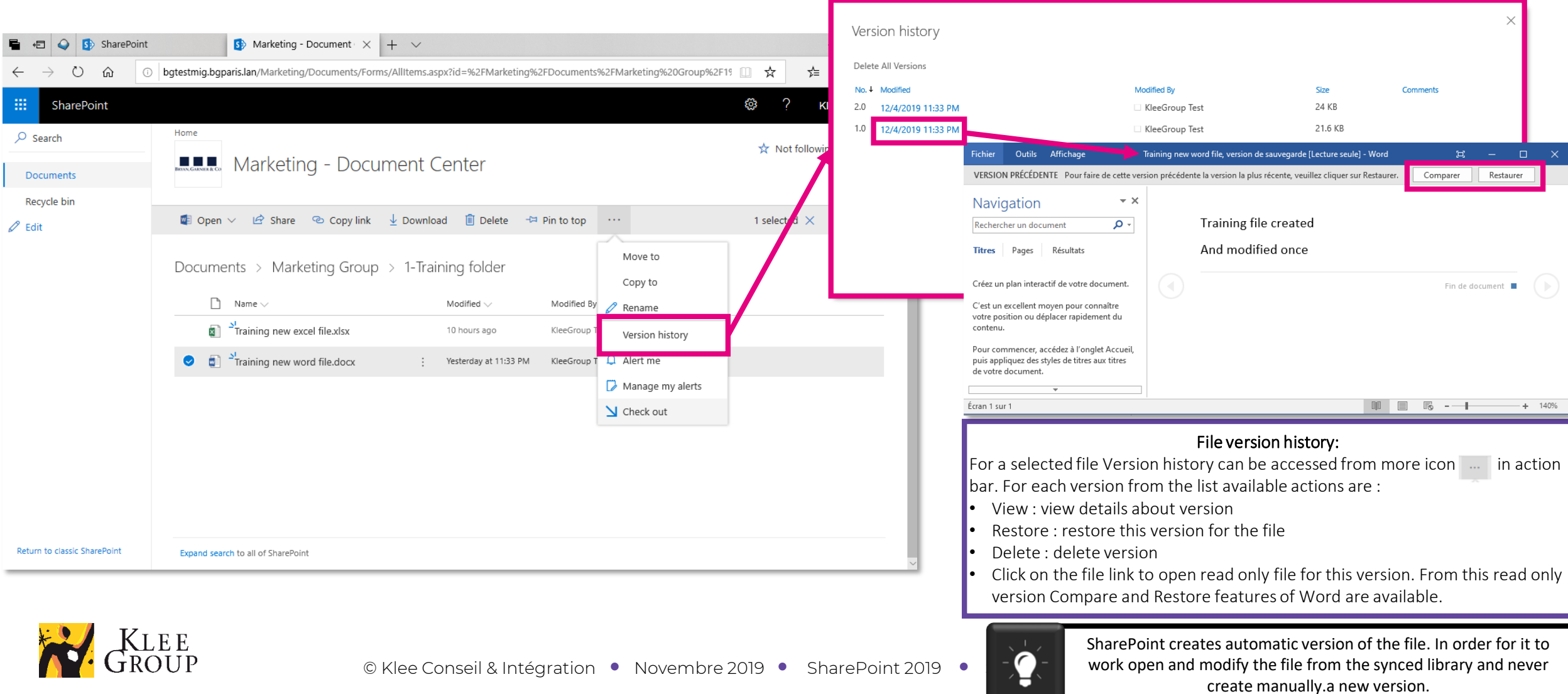

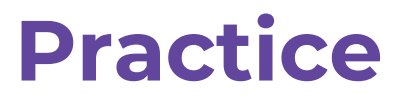

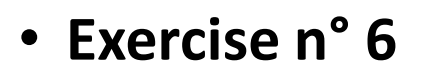

Use filtering options, explore share and copy link tool

- 1. Use filtering options,
- 2. Try share tool
- 3. Try Copy link tool
- 4. View version history for previously modified file
- 5. Open older version

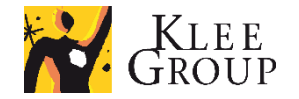

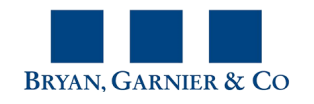

#### SharePoint / OneDrive

### **Editing file simultaneously**

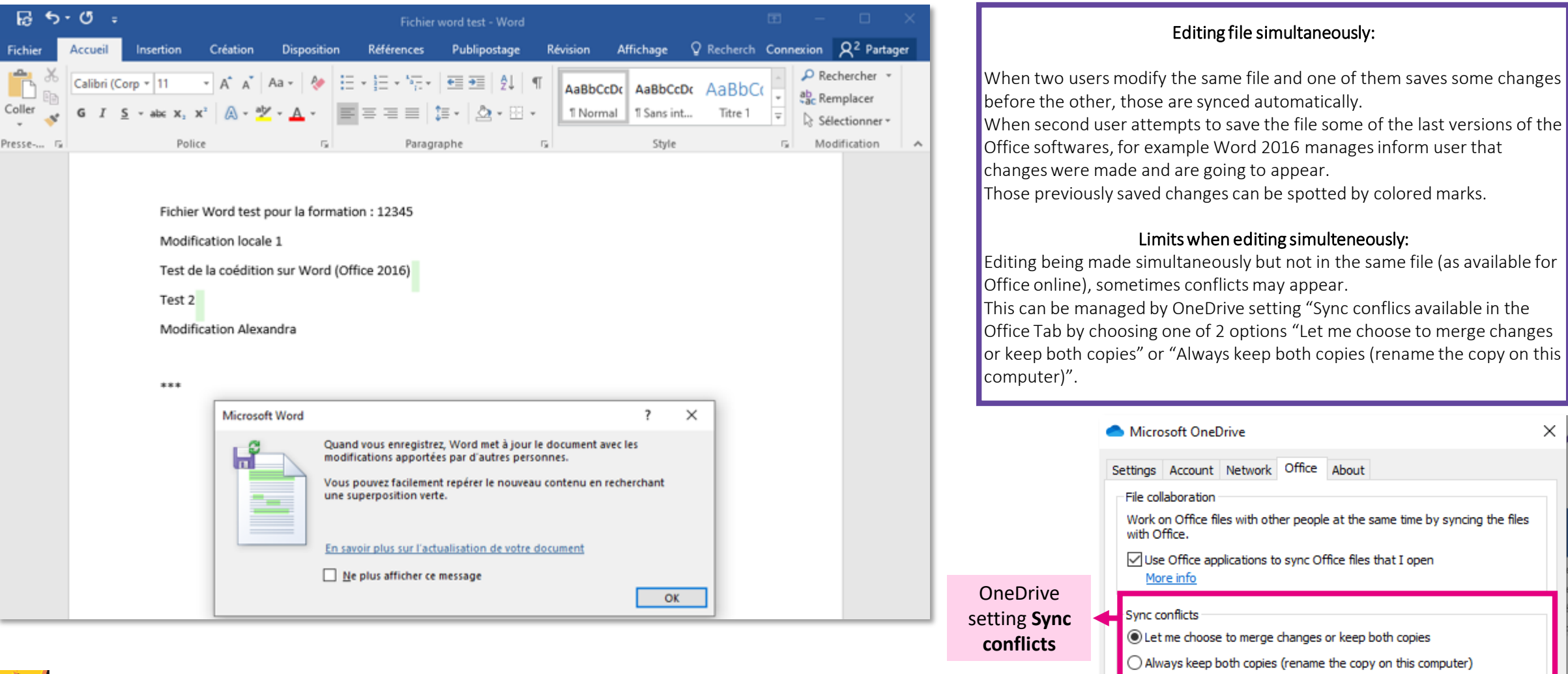

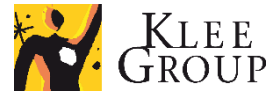

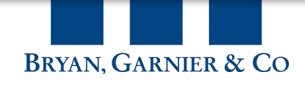

×

both copies (rename the copy on this

Office About

# **Archives**

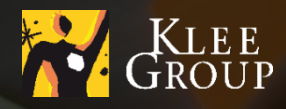

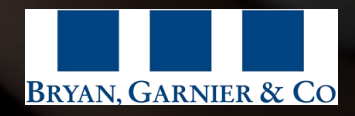

### SharePoint / OneDrive

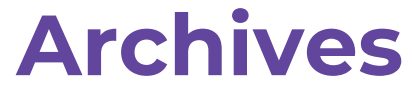

- **>** New archiving process will be deployed
	- Files older (modified on) than a period of a year will be **automatically archived**  $\blacktriangleright$
	- Archived files **can be accessed from SharePoint web interface** by navigating to the specific library  $\blacktriangleright$
	- > An archived file can be opened and modified

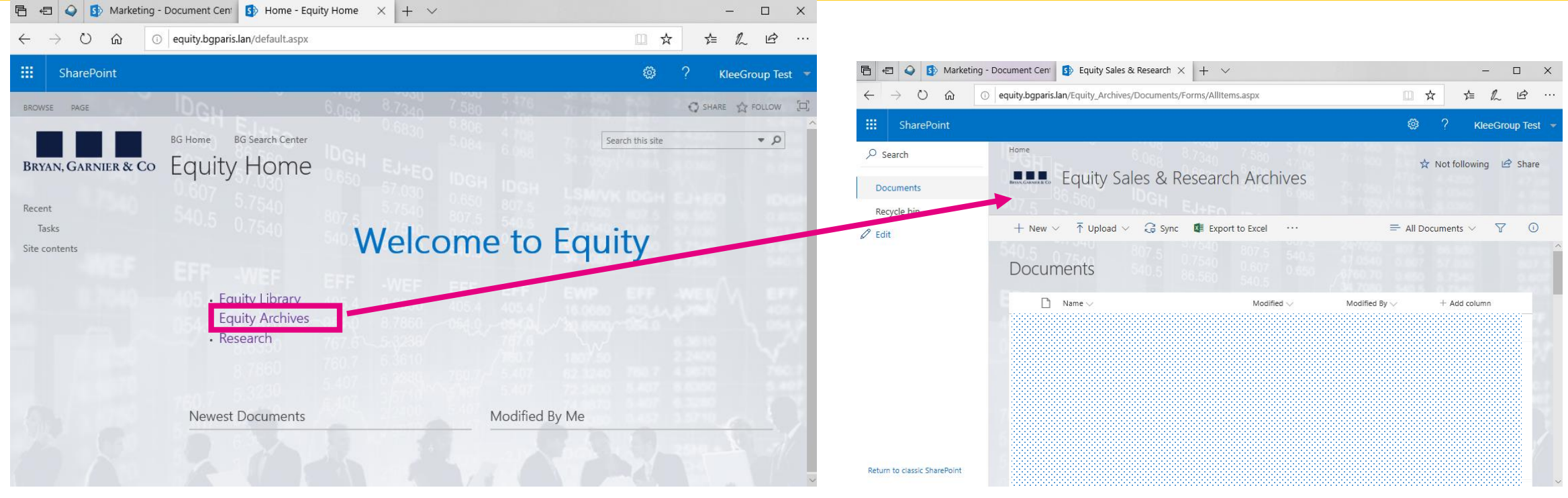

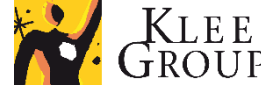

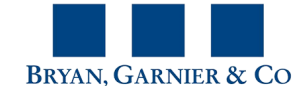

# **MySites - Personnal OneDrive**

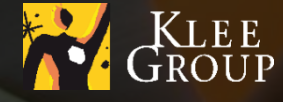

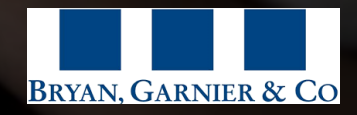

#### SharePoint / OneDrive

### **MySites - Personnal OneDrive**

sync the library to find the files and folders it contains, referenced in the computer file system

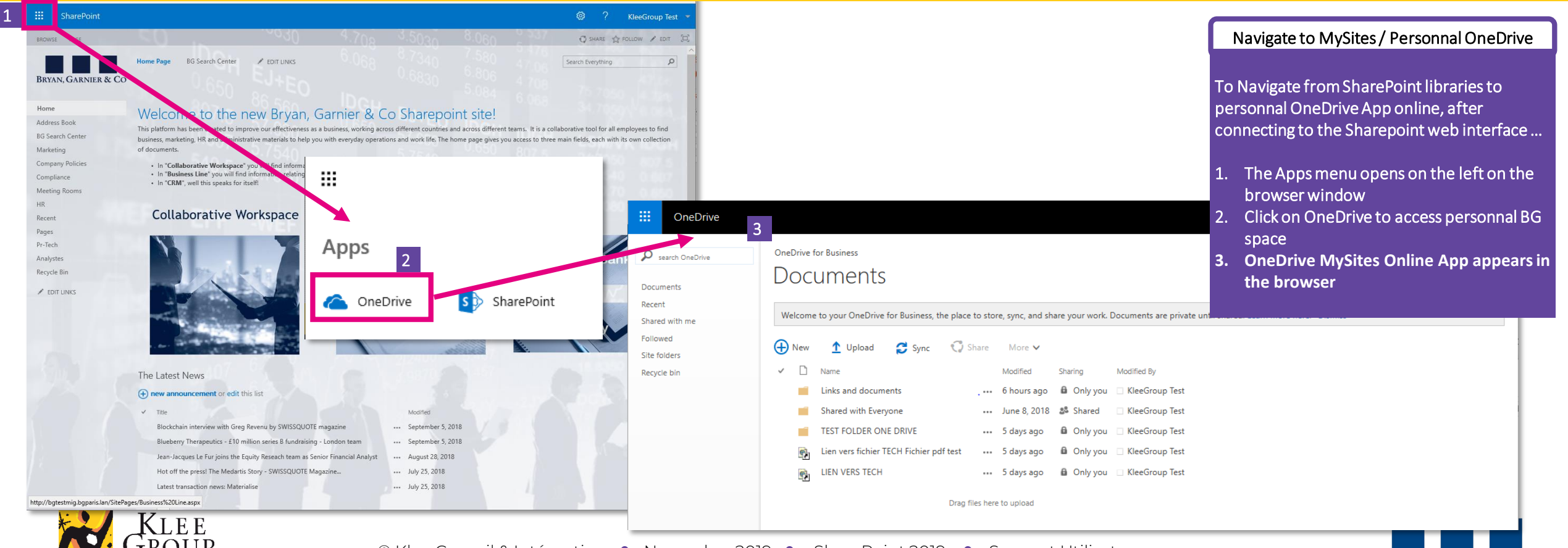

**BRYAN, GARNIER & CO** 

### **Sync Personnal OneDrive**

sync MySites / Personnal OneDrive to find the files and folders it contains, referenced in the  $\blacktriangleright$ computer file system

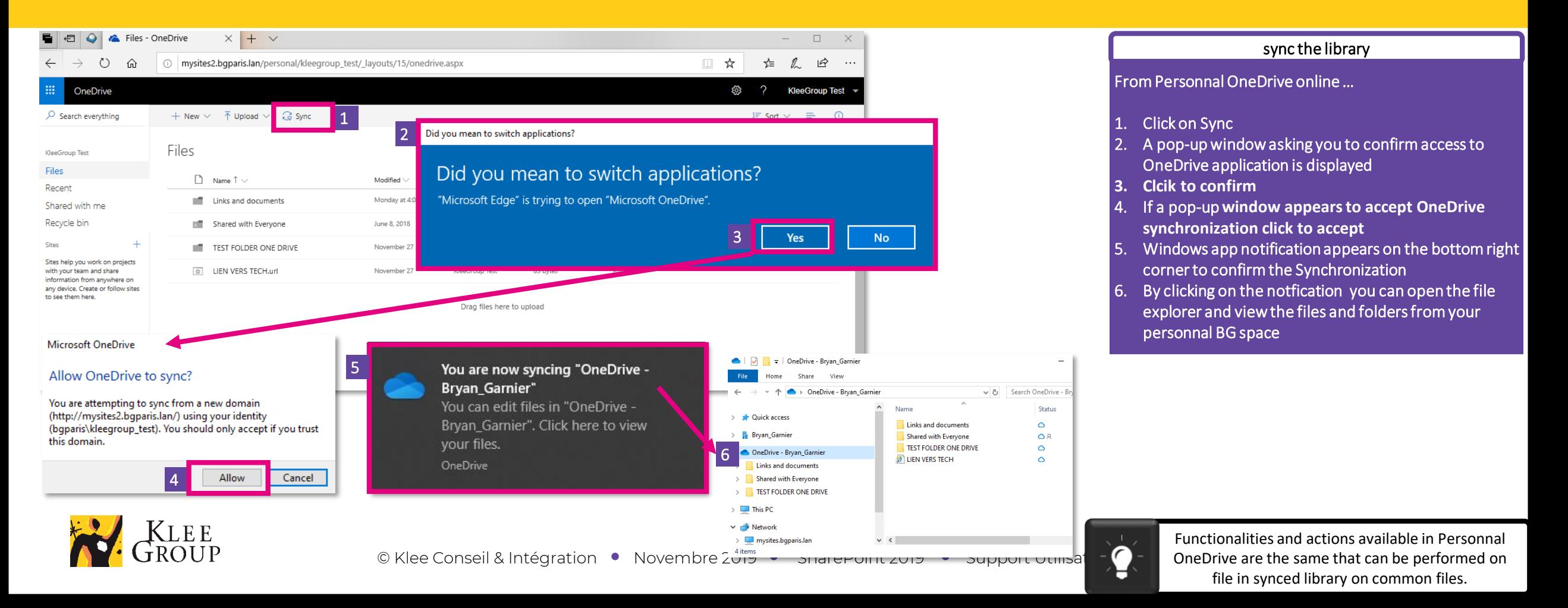

### **Synced Spaces 1/2**

Sync the library to find the files and folders it contains, referenced in the computer file system

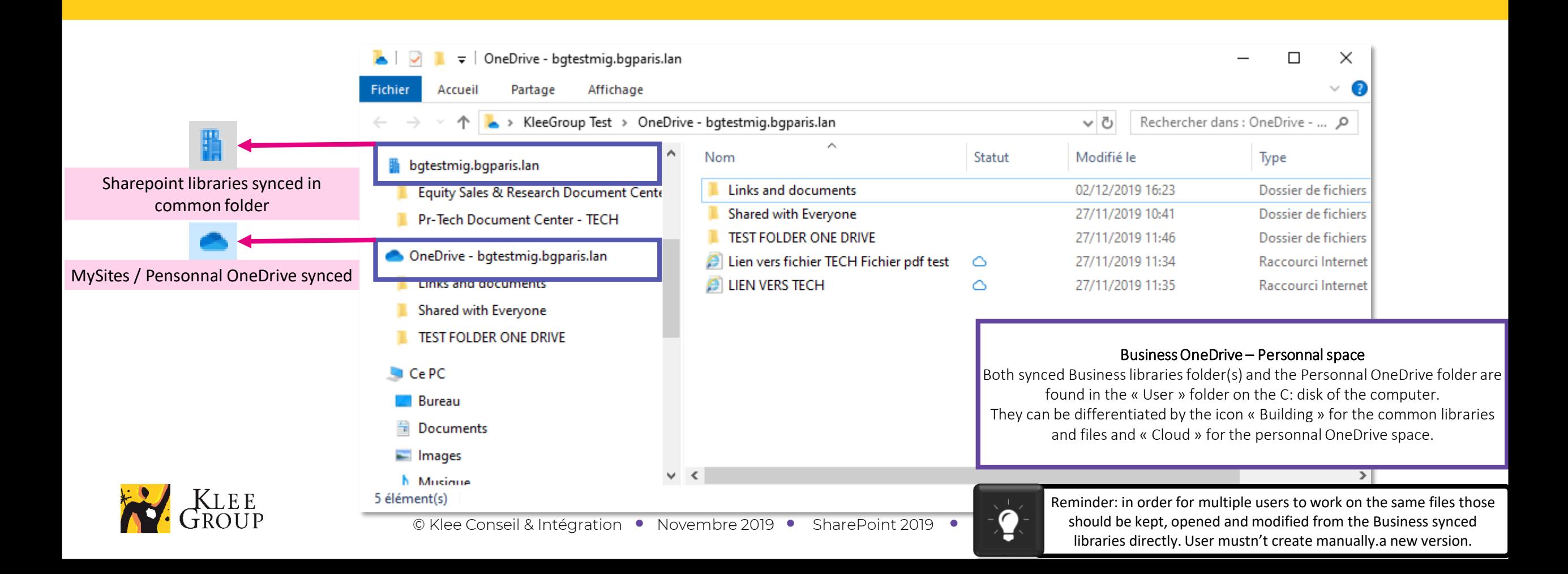

### **Synced Spaces 2/2**

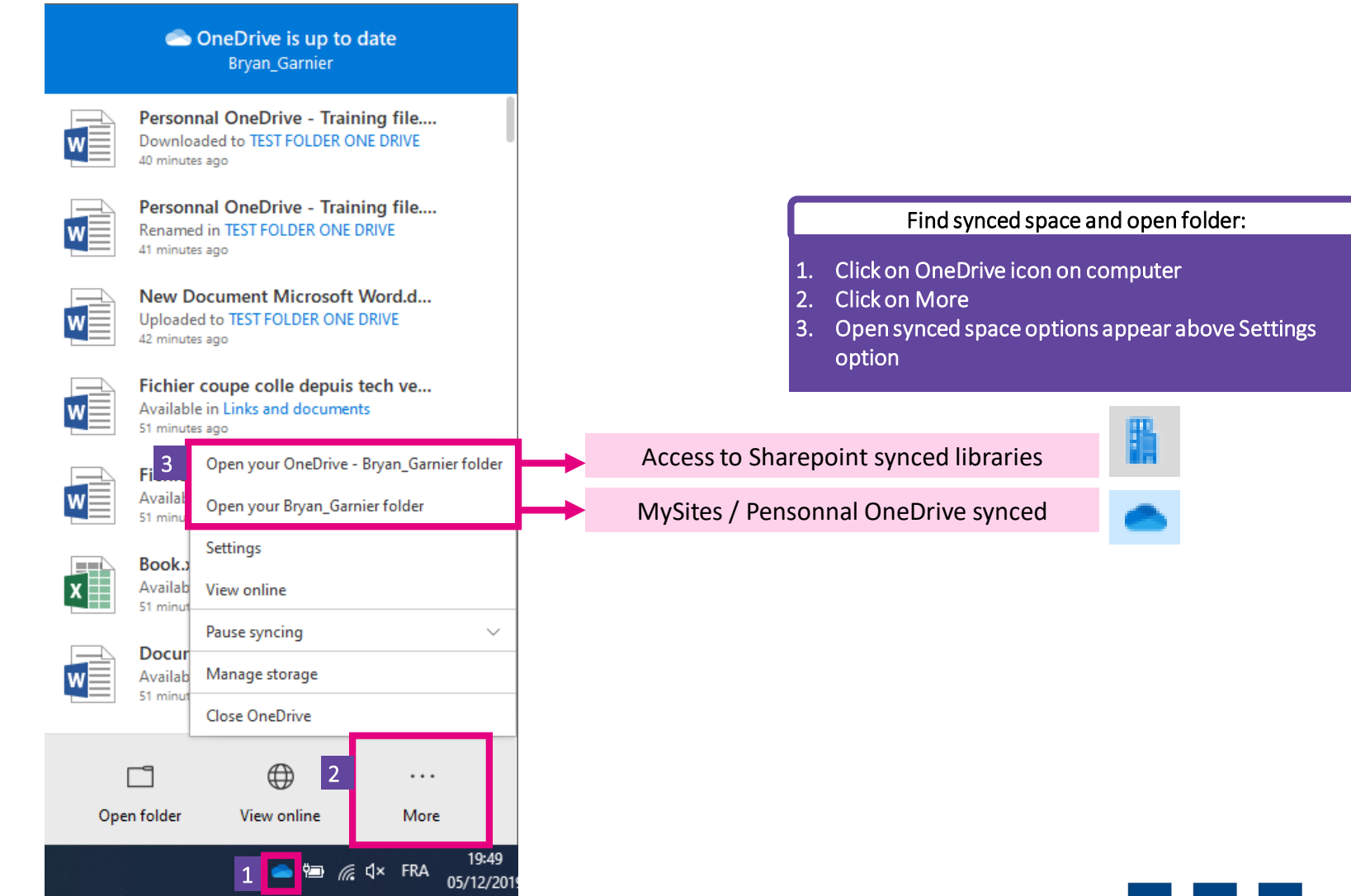

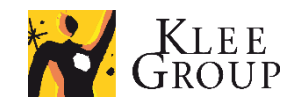

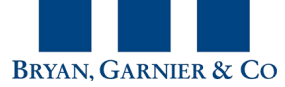

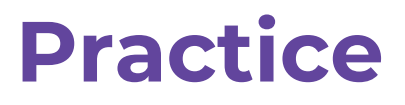

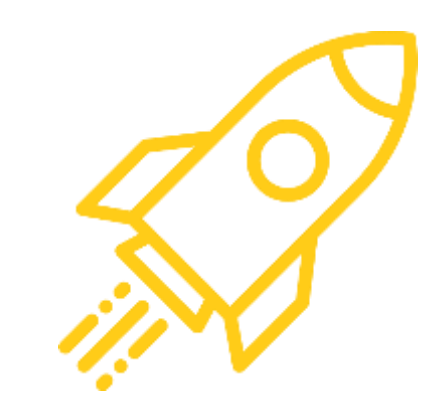

• **Exercise n° 7**

Open Personnal OneDrive in web browser

- 1. Navigate from Sharepoint to Personnal OneDrive
- 2. Sync personnal OneDrive
- 3. Open folder in file explorer
- 4. Create / modify file
- 5. Find and notice differences between folder with synced libraries and Personnal OneDrive folder
- 6. Access synced folder in File explorer from OneDrive icon

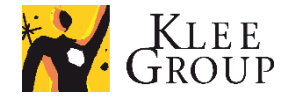

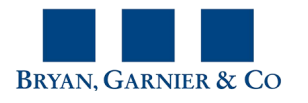

# **Annexes**

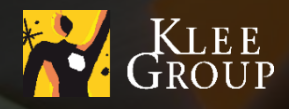

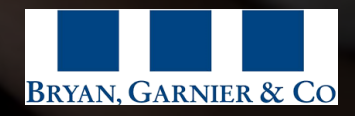

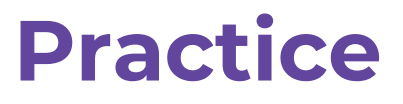

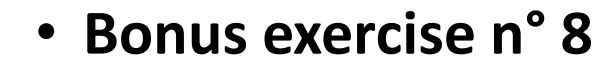

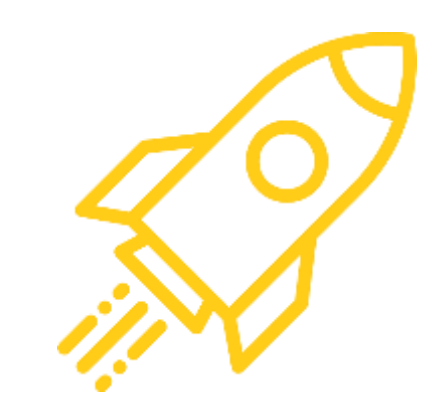

- 1. Stop syncing all libraries and sync specific folder instead
- 2. Unlink account
- 3. Sync library again

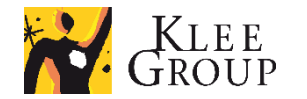

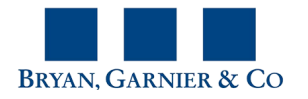

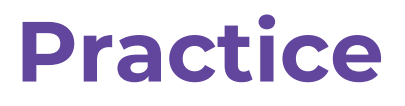

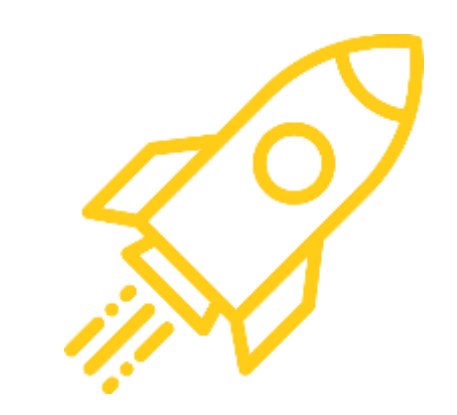

• **Bonus exercise n° 9**

Explore OneDrive settings …

- 1. Find option that shows an alert each time you try to delete synced content. Optional : experience unchecking it.
- 2. Find options that pause syncing automatically when internet connection is weak.
- 3. Find how to pause syncing : pause and resume syncing
- 4. Close OneDrive and notice OneDrive icon is no longer present
- 5. Reopen OneDrive

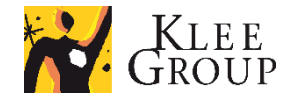

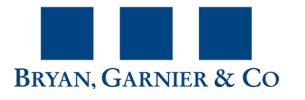

### **Before / after libraries**

Some previous libraries from network mappings have been separated in to several libraries

To be completed

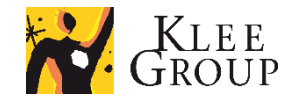

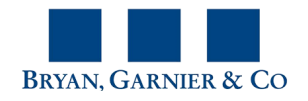